HP Compaq 6720t Client léger mobile Manuel de référence de l'utilisateur

© Copyright 2008 Hewlett-Packard Development Company, L.P.

Windows est une marque déposée de Microsoft Corporation aux États-Unis.

Les informations contenues dans ce document peuvent être modifiées sans préavis. Les garanties relatives aux produits et aux services HP sont décrites dans les textes de garantie limitée expresse qui les accompagnent. Aucun élément du présent document ne peut être interprété comme constituant une garantie supplémentaire. HP ne saurait être tenu pour responsable des erreurs ou omissions de nature technique ou rédactionnelle qui pourraient subsister dans le présent document.

Deuxième édition : Mars 2008

Première édition : Janvier 2008

Référence du document : 466204-052

## **Avis d'avertissement sur la sécurité**

**AVERTISSEMENT !** Pour éviter tout risque de blessure associée à la chaleur ou de surchauffe de l'ordinateur, ne placez pas ce dernier sur vos genoux et n'obstruez pas ses fentes d'aération. Utilisez toujours l'ordinateur sur une surface plane et rigide. La ventilation ne doit pas être entravée par des éléments rigides, tels qu'une imprimante, ni par des éléments souples, tels que des coussins, du tissu ou un tapis épais. Par ailleurs, ne mettez pas en contact l'adaptateur secteur avec la peau ou des éléments souples, tels que des coussins, du tissu ou un tapis épais, pendant le fonctionnement de l'appareil. L'ordinateur et l'adaptateur secteur sont conformes aux limites de température des surfaces accessibles à l'utilisateur, définies par la norme internationale sur la sécurité du matériel informatique (IEC 60950).

# **Notice produit**

Ce manuel de l'utilisateur décrit les fonctions standard disponibles sur la plupart des modèles. Certaines fonctions peuvent ne pas être disponibles sur votre ordinateur.

# **Sommaire**

## **[1 Visite guidée de l'ordinateur portable](#page-10-0)**

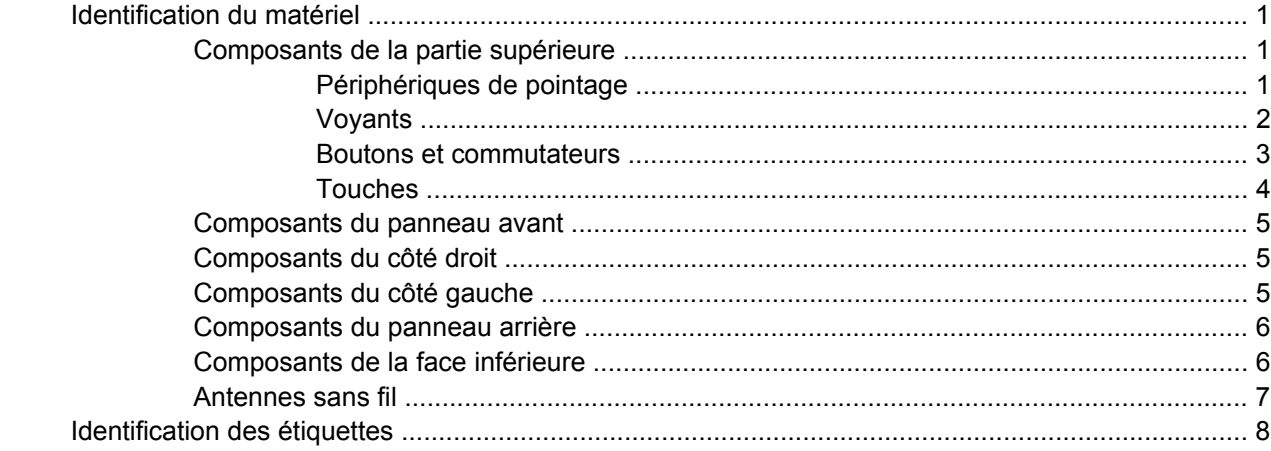

## **[2 EWF \(Enhanced Write Filter\)](#page-18-0)**

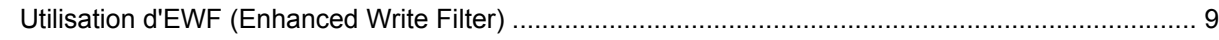

## **[3 Périphériques de pointage](#page-19-0)**

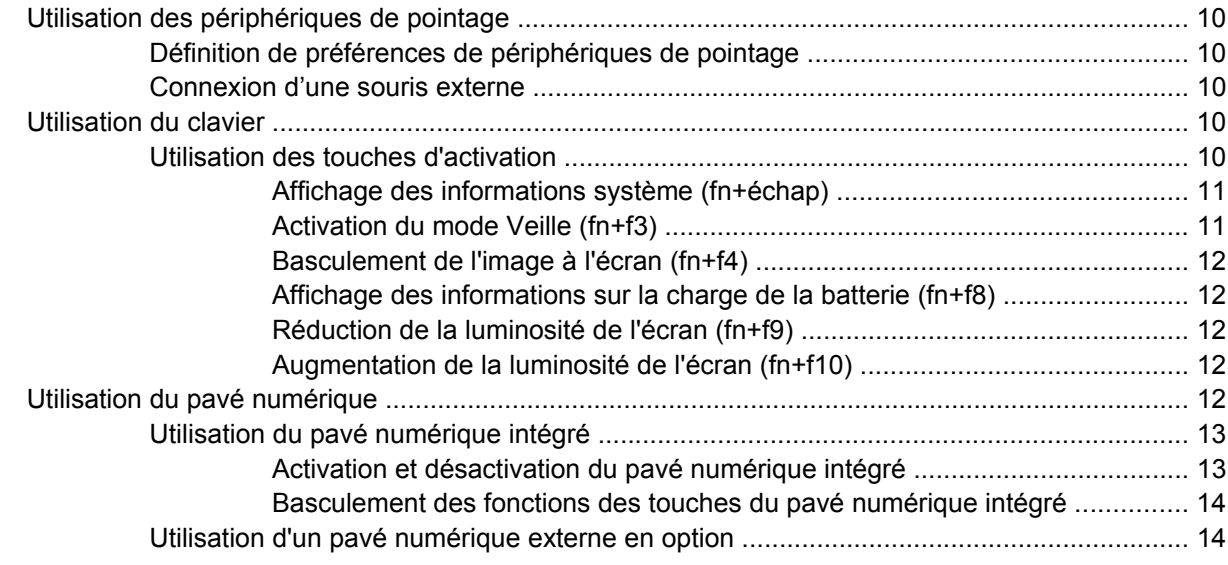

### **[4 Alimentation](#page-24-0)**

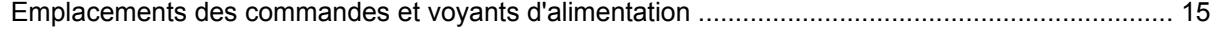

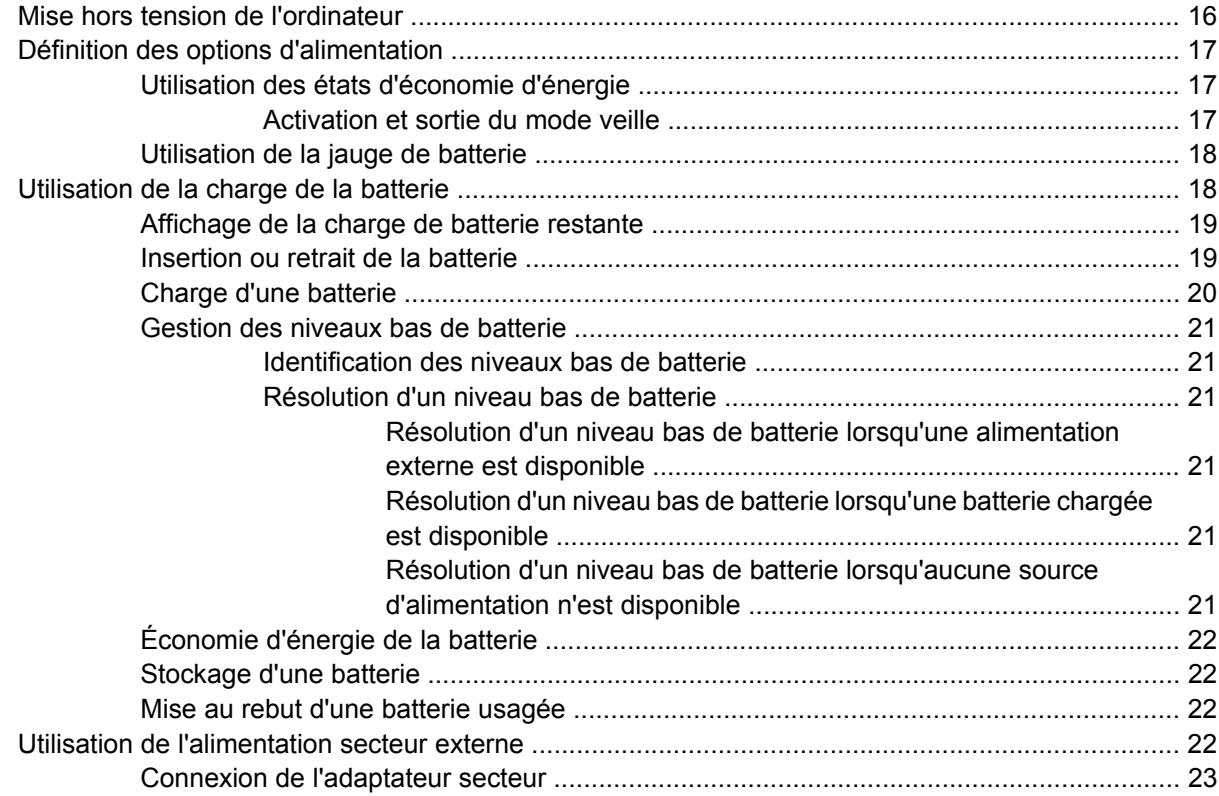

## **[5 Multimédia](#page-33-0)**

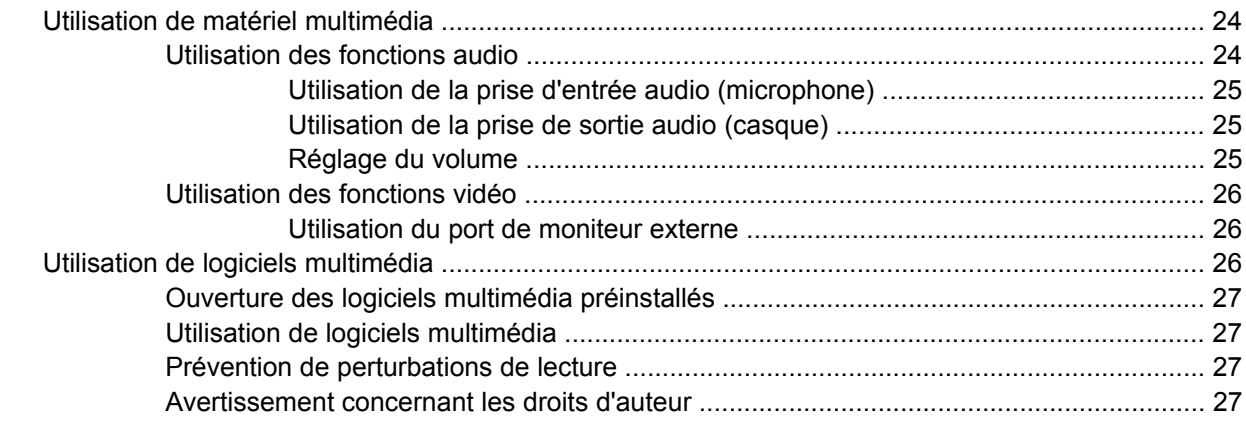

## **[6 Périphériques sans fil](#page-37-0)**

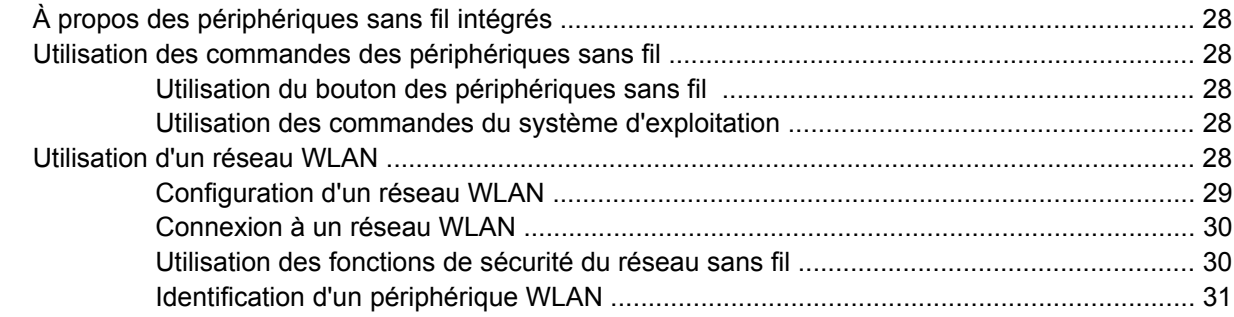

### 7 Modem et réseau local

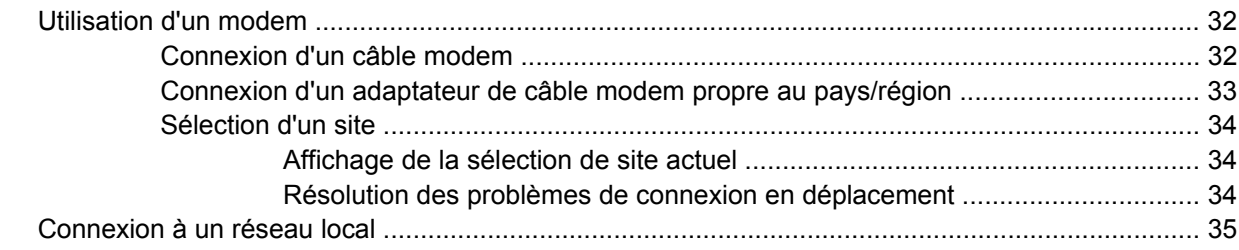

### 8 Sécurité

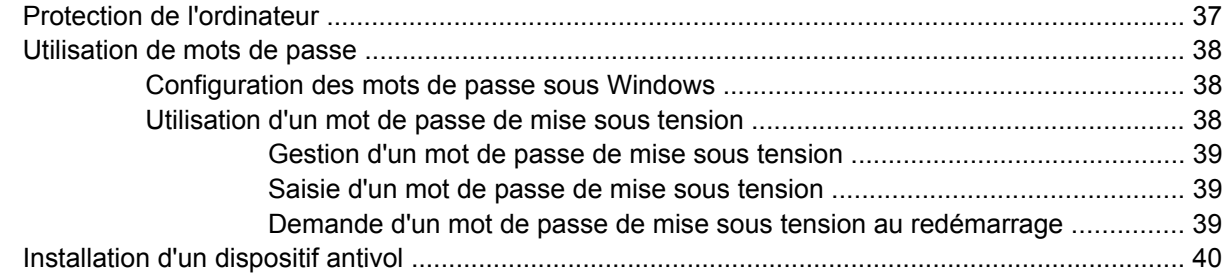

### 9 Connexion de matériel

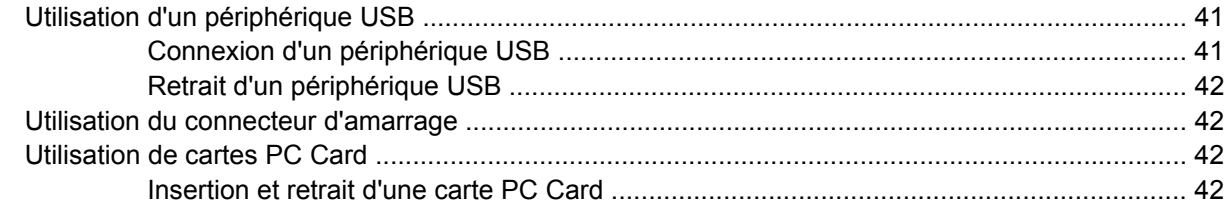

## 10 Mises à niveau matérielles

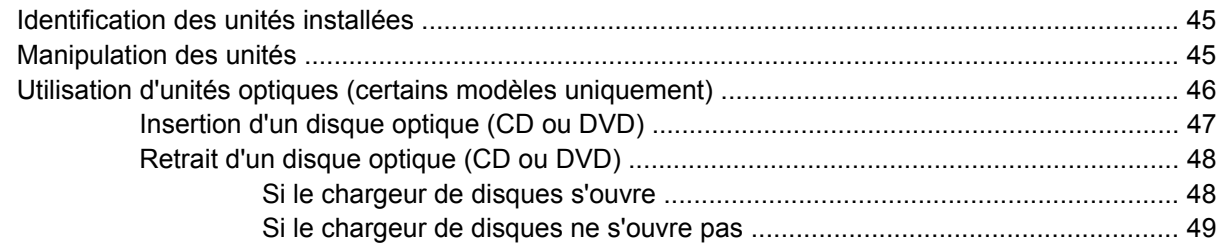

## **Annexe A Entretien régulier**

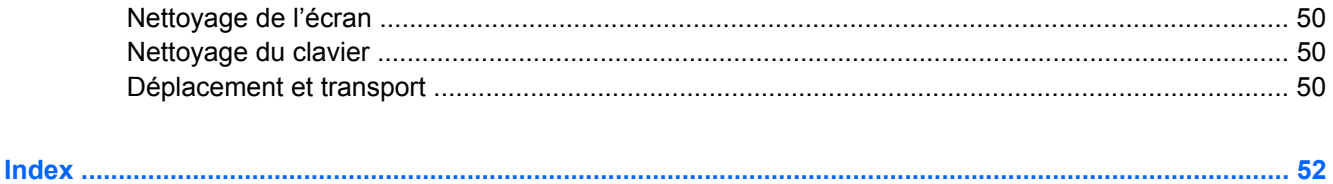

# <span id="page-10-0"></span>**1 Visite guidée de l'ordinateur portable**

# **Identification du matériel**

Les composants inclus avec l'ordinateur peuvent varier en fonction de la région et du modèle. Les illustrations figurant dans ce chapitre présentent les fonctions standard sur la plupart des modèles d'ordinateur.

## **Composants de la partie supérieure**

## **Périphériques de pointage**

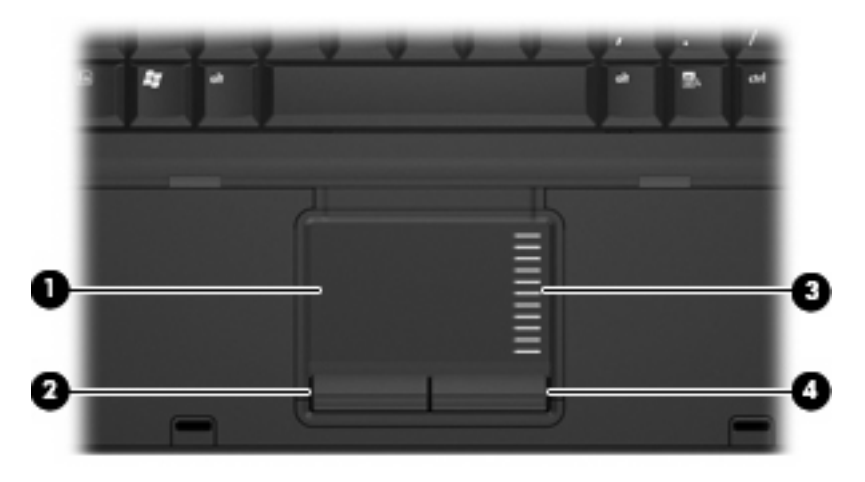

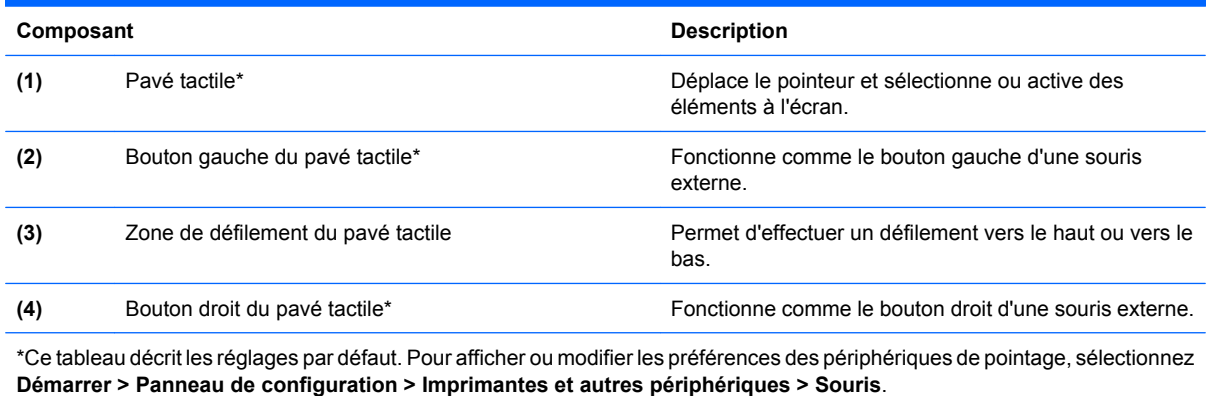

## <span id="page-11-0"></span>**Voyants**

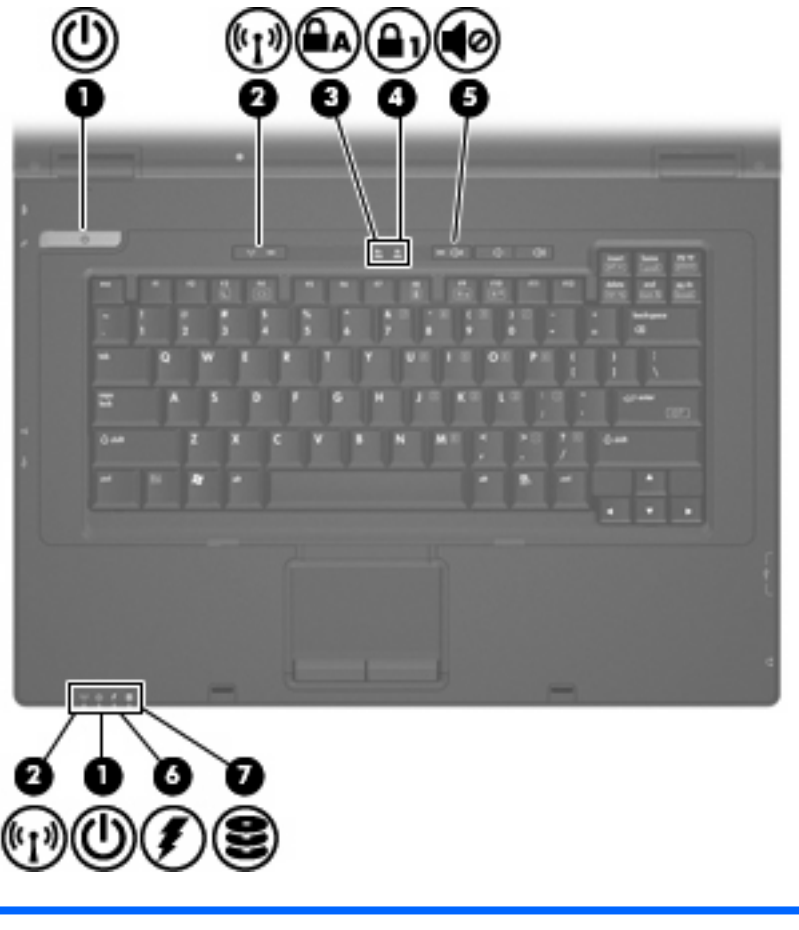

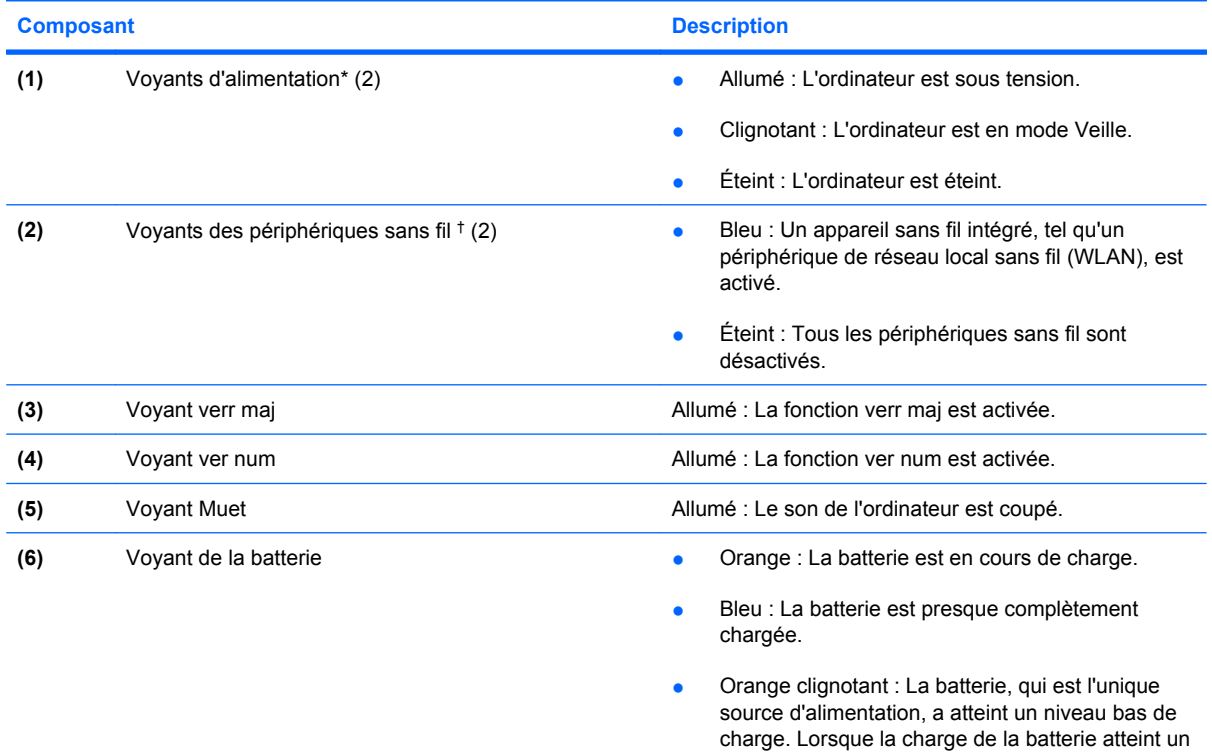

<span id="page-12-0"></span>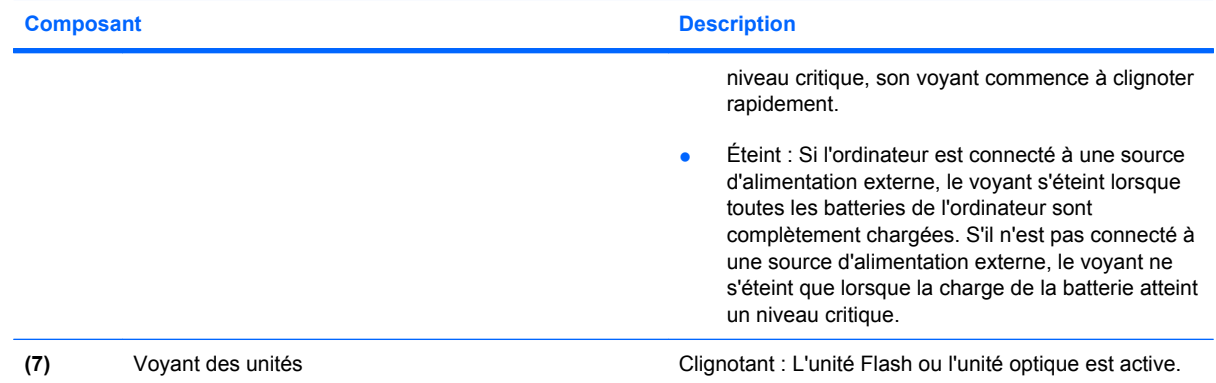

\*Les 2 voyants d'alimentation indiquent les mêmes informations. Le voyant d'alimentation est visible uniquement lorsque l'ordinateur est ouvert. Le voyant d'alimentation situé sur la face avant de l'ordinateur est toujours visible, que l'ordinateur soit ouvert ou fermé.

†Les 2 voyants de périphérique sans fil indiquent les mêmes informations. Le voyant de périphérique sans fil est visible uniquement lorsque l'ordinateur est ouvert. Le voyant de périphérique sans fil situé sur la face avant de l'ordinateur est toujours visible, que l'ordinateur soit ouvert ou fermé.

### **Boutons et commutateurs**

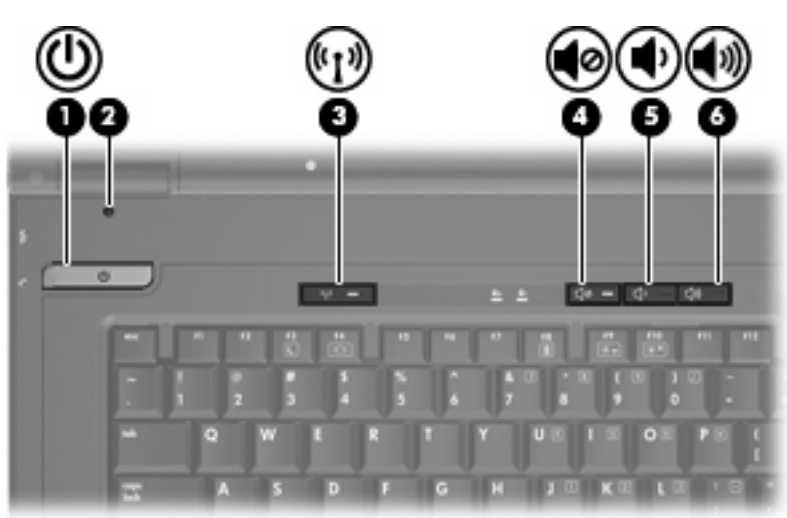

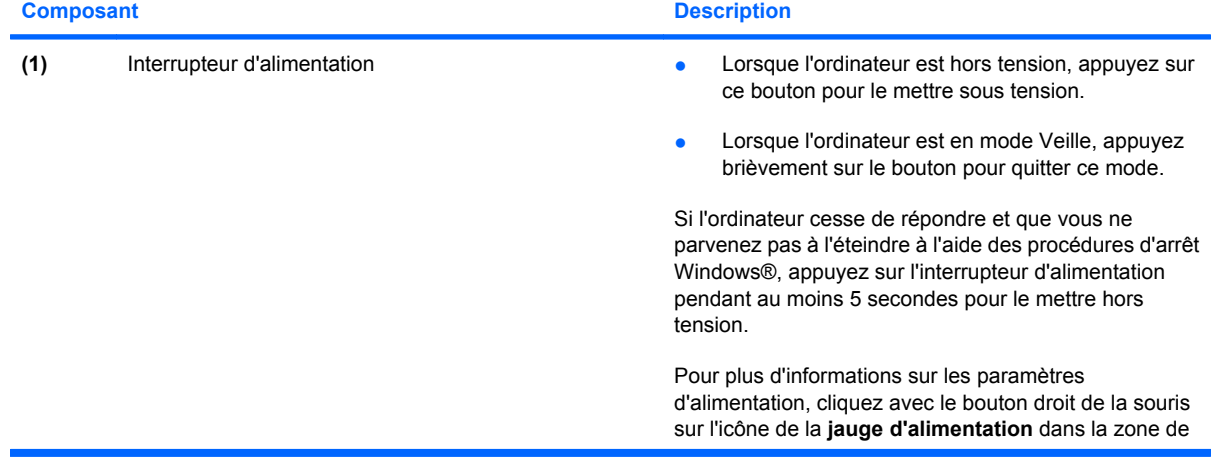

<span id="page-13-0"></span>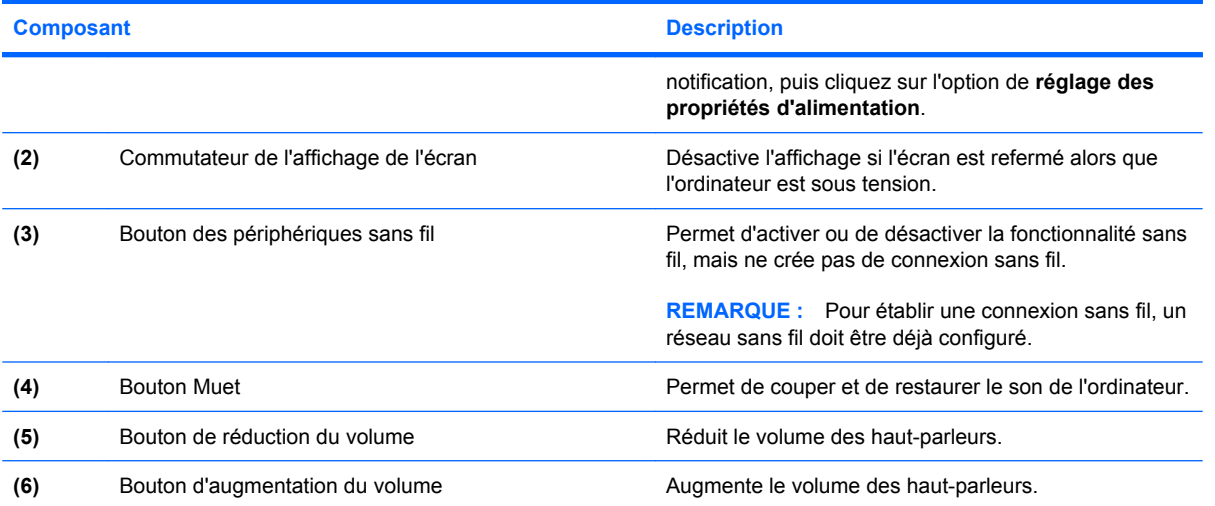

## **Touches**

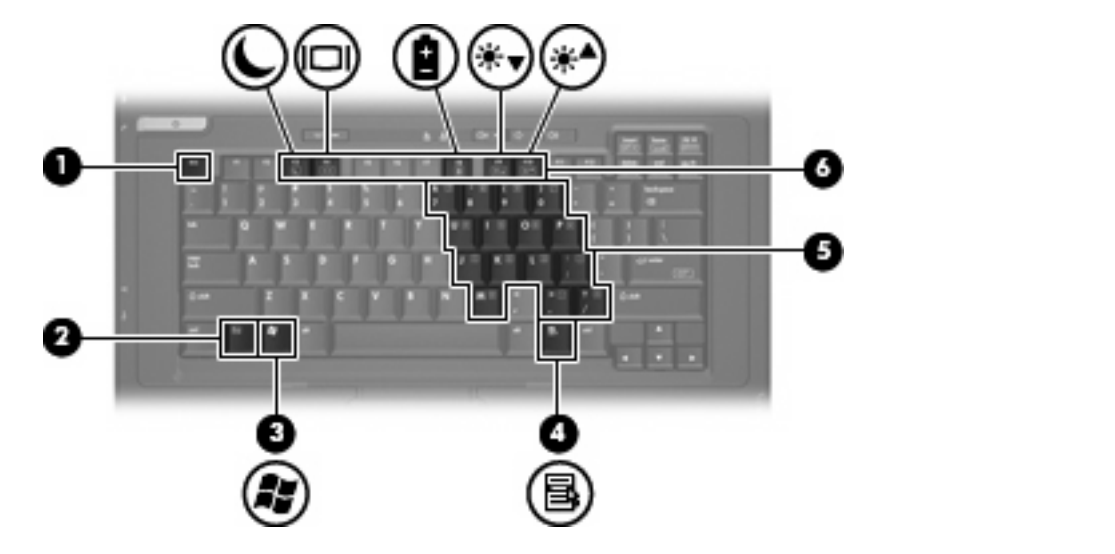

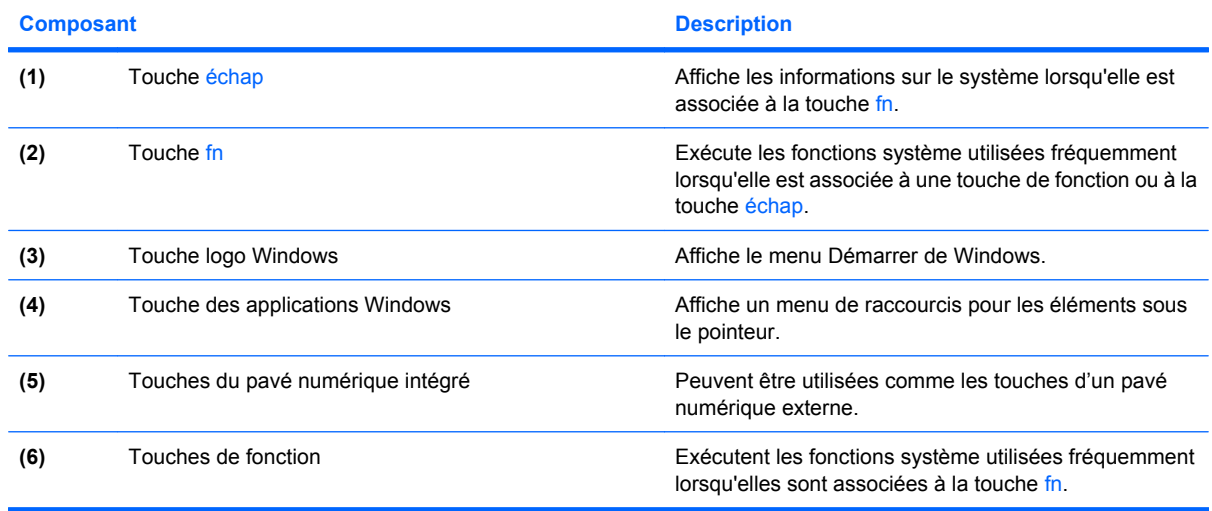

## <span id="page-14-0"></span>**Composants du panneau avant**

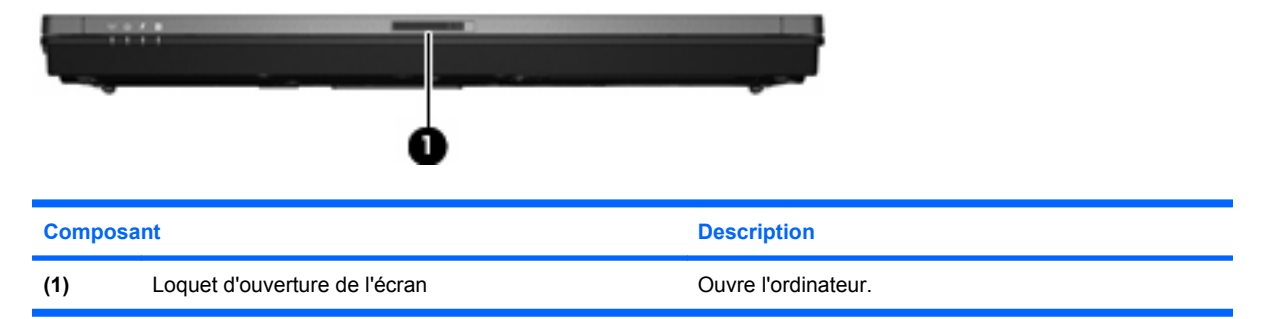

## **Composants du côté droit**

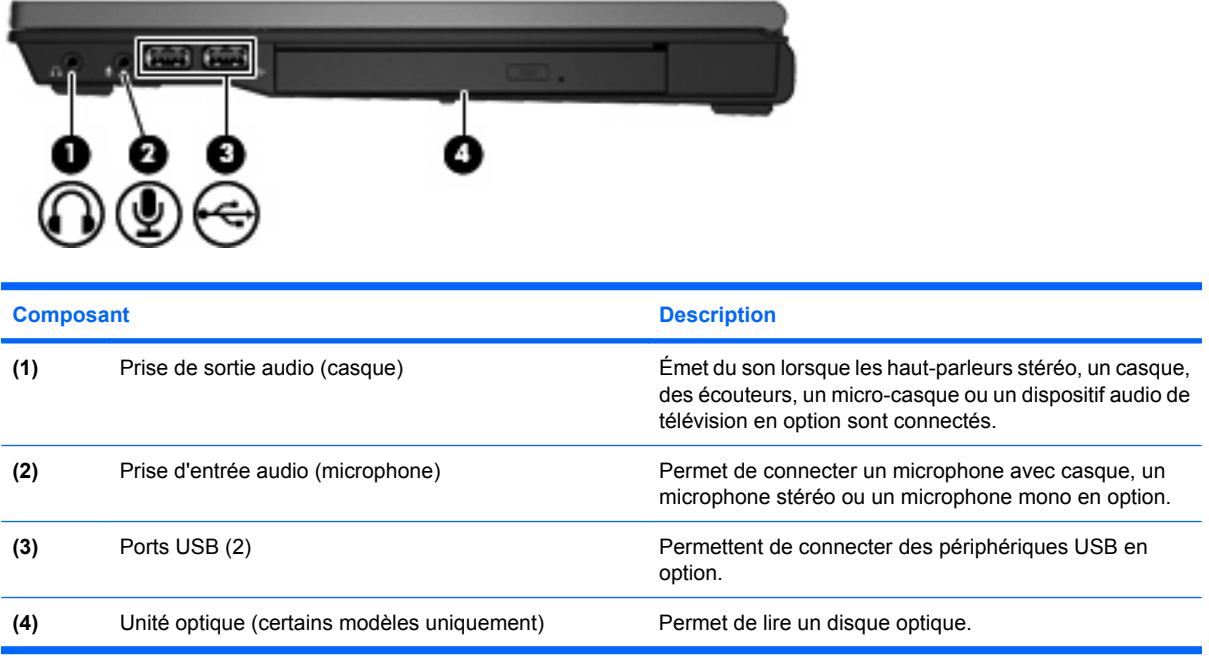

## **Composants du côté gauche**

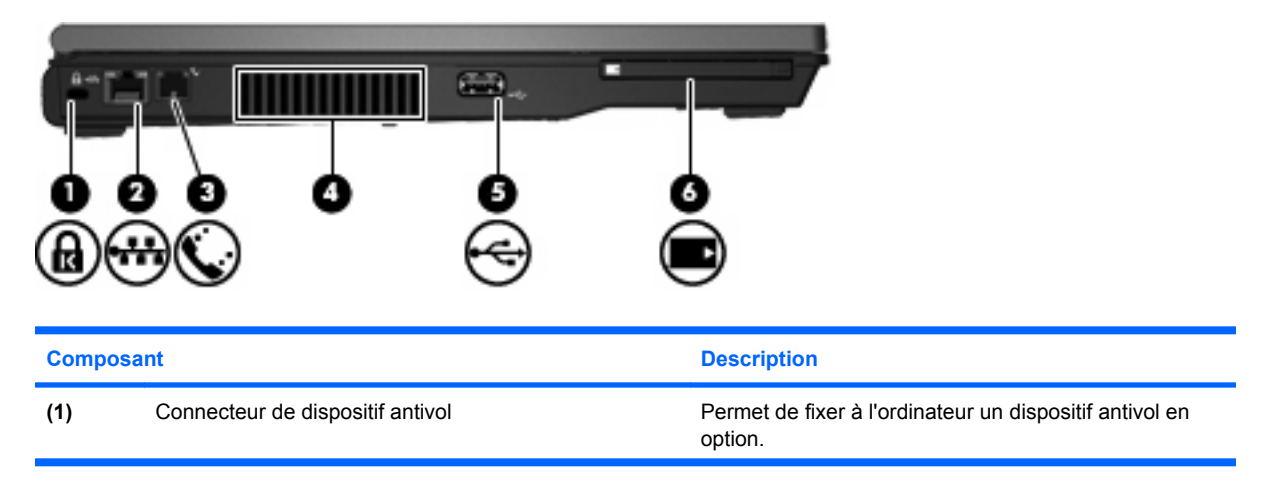

<span id="page-15-0"></span>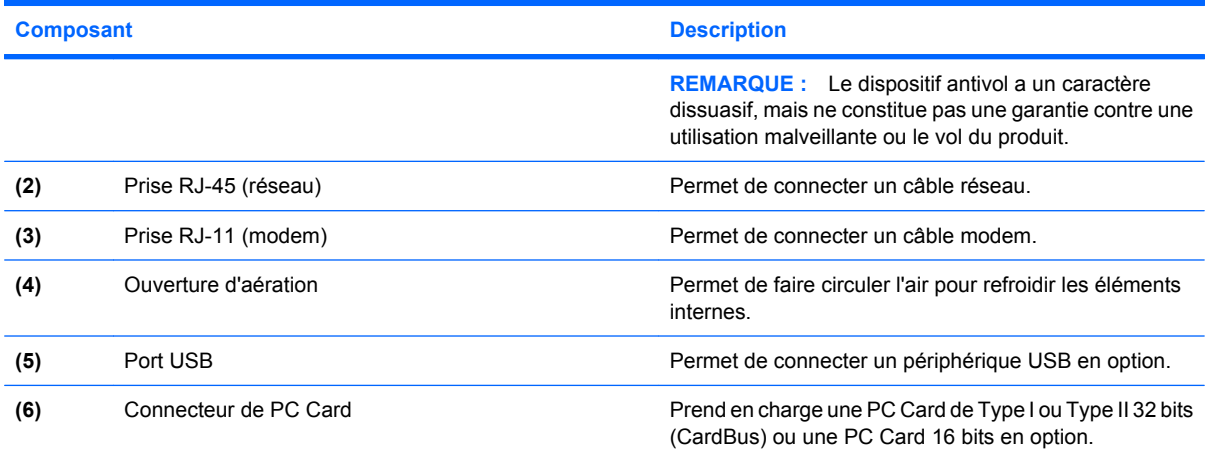

# **Composants du panneau arrière**

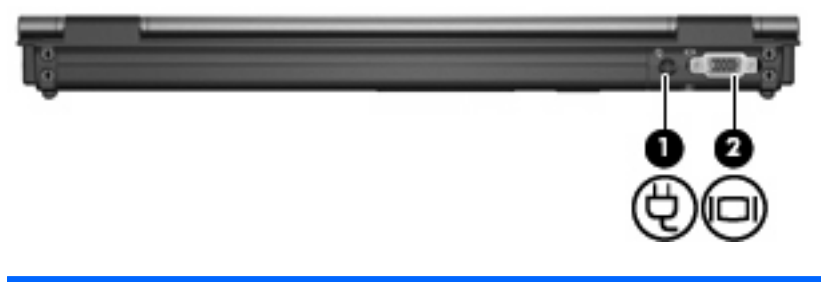

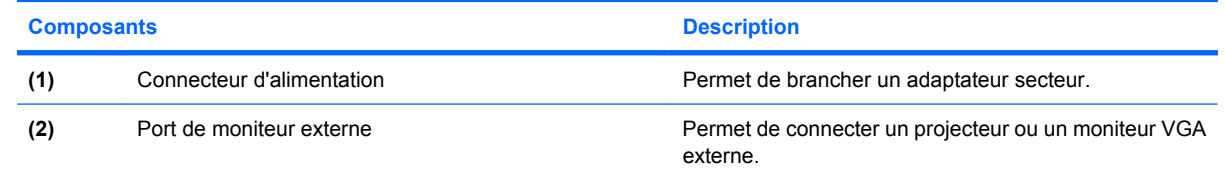

# **Composants de la face inférieure**

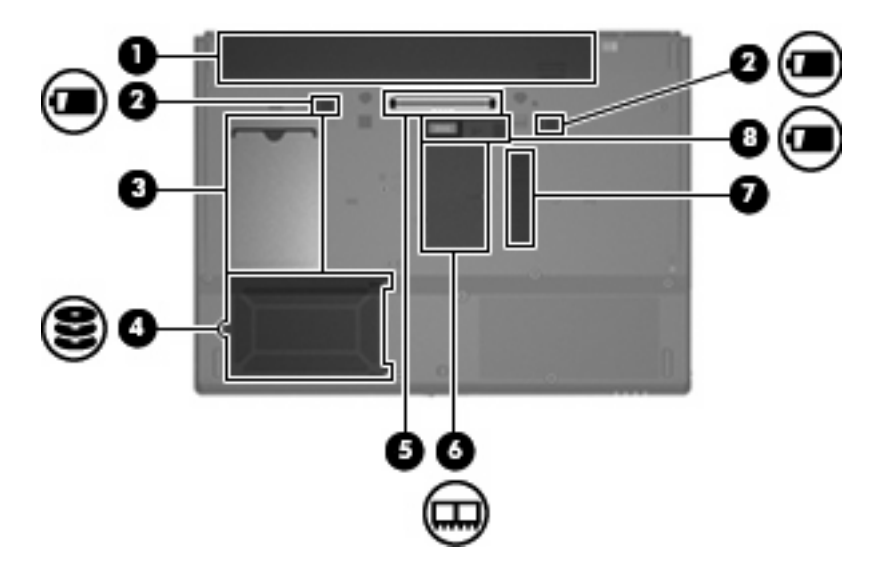

<span id="page-16-0"></span>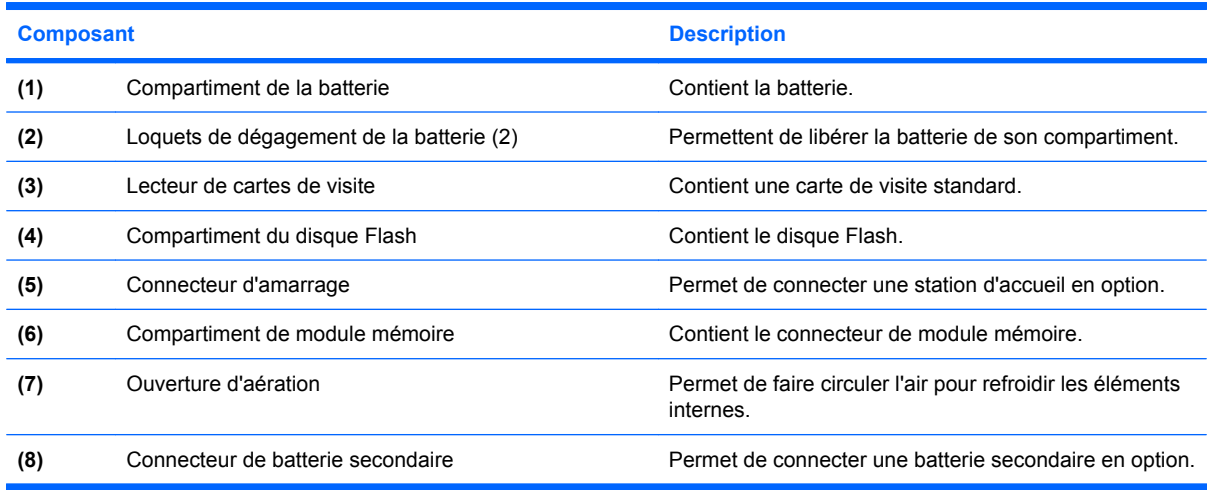

## **Antennes sans fil**

Les antennes sans fil permettent d'émettre et de recevoir des signaux d'un ou plusieurs périphériques sans fil. Ces antennes ne sont pas apparentes de l'extérieur de l'ordinateur.

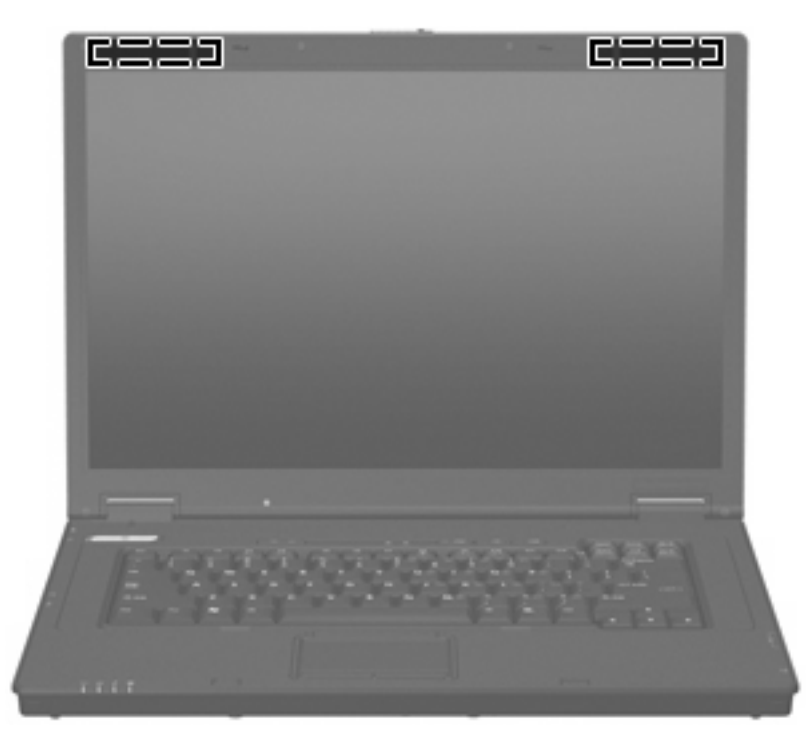

**REMARQUE :** Pour optimiser les transmissions, évitez d'obstruer les zones situées immédiatement autour des antennes.

Pour connaître les avis relatifs aux modules sans fil, reportez-vous à la section *Informations sur les réglementations, la sécurité et les conditions d'utilisation* relative à votre pays ou région. Ces avis sont disponibles dans la version imprimée du manuel *Mise en route*.

# <span id="page-17-0"></span>**Identification des étiquettes**

Les étiquettes apposées sur l'ordinateur fournissent des informations qui peuvent s'avérer nécessaires lors du dépannage des problèmes système ou des déplacements à l'étranger :

- Service Tag : fournit le nom et le numéro de produit (P/N) ainsi que le numéro de série (S/N) de votre ordinateur. Vous devez disposer de ces informations lorsque vous contactez l'assistance technique. L'étiquette Service Tag est apposée sous l'ordinateur.
- Étiquette de réglementation : dispense des informations réglementaires concernant l'ordinateur. Cette étiquette relative aux réglementations est apposée sous l'ordinateur.
- Étiquette d'homologation du modem : fournit des informations sur les réglementations applicables au modem et répertorie les critères d'homologation requis dans certains pays/régions où son utilisation a été approuvée. Ces informations vous seront utiles lors de vos déplacements. L'étiquette d'homologation du modem est apposée sous l'ordinateur.
- Etiquette(s) de certification sans fil (certains modèles) : fournit des informations sur les périphériques sans fil, ainsi que les certificats d'homologation de certains pays/régions dans lesquels l'utilisation des périphériques a été agréée. Si votre modèle d'ordinateur intègre un ou plusieurs périphériques sans fil, une ou plusieurs étiquettes de certification ont été apposées sur l'ordinateur. Ces informations vous seront utiles lors de vos déplacements. Les étiquettes de certification sans fil sont apposées à l'intérieur du compartiment du module mémoire.

# <span id="page-18-0"></span>**2 EWF (Enhanced Write Filter)**

# **Utilisation d'EWF (Enhanced Write Filter)**

La fonctionnalité EWF (Enhanced Write Filter) fournit un environnement sécurisé pour votre ordinateur en le protégeant contre les écritures dans la mémoire Flash non souhaitées. Pour pouvoir enregistrer les modifications apportées aux paramètres de configuration du système, vous devez valider ces modifications dans le filtre EWF. Sinon les paramètres ne sont pas appliqués lorsque l'ordinateur est arrêté ou redémarré.

Pour plus d'informations sur le filtre EWF, contactez votre administrateur réseau.

# <span id="page-19-0"></span>**3 Périphériques de pointage**

# **Utilisation des périphériques de pointage**

Pour déplacer le pointeur, faites glisser votre doigt sur la surface du pavé tactile dans le sens souhaité. Utilisez les boutons du pavé tactile comme les boutons correspondants sur une souris externe. Pour vous déplacer vers le haut et le bas à l'aide de la zone de défilement verticale du pavé tactile, faites glisser votre doigt vers le haut ou vers le bas sur les lignes.

**REMARQUE :** Si vous utilisez le pavé tactile pour déplacer le pointeur, vous devez enlever votre doigt du pavé tactile avant de le déplacer vers la zone de défilement. Si vous faites glisser votre doigt du pavé tactile vers la zone de défilement, la fonction de défilement n'est pas activée.

## **Définition de préférences de périphériques de pointage**

Utilisez les propriétés de la souris dans Windows pour personnaliser les pointeurs, par exemple la configuration des boutons, la vitesse et autres options.

Pour accéder aux propriétés de la souris, sélectionnez **Démarrer > Panneau de configuration > Imprimantes et autres périphériques > Souris**.

## **Connexion d'une souris externe**

Vous pouvez connecter une souris USB externe sur l'un des ports USB de l'ordinateur. Une souris USB peut également être connectée au système à l'aide des ports d'une station d'accueil en option.

# **Utilisation du clavier**

## **Utilisation des touches d'activation**

Les touches d'activation sont des combinaisons prédéfinies associant la touche fn **(1)** à la touche echap **(2)** ou à l'une des touches de fonction **(3)**.

Les icônes figurant sur les touches f<sub>3</sub>, f4 et f8 à f10 représentent les fonctions de touches d'activation. Les fonctions et procédures relatives aux touches d'activation sont décrites dans les sections ci-après.

<span id="page-20-0"></span>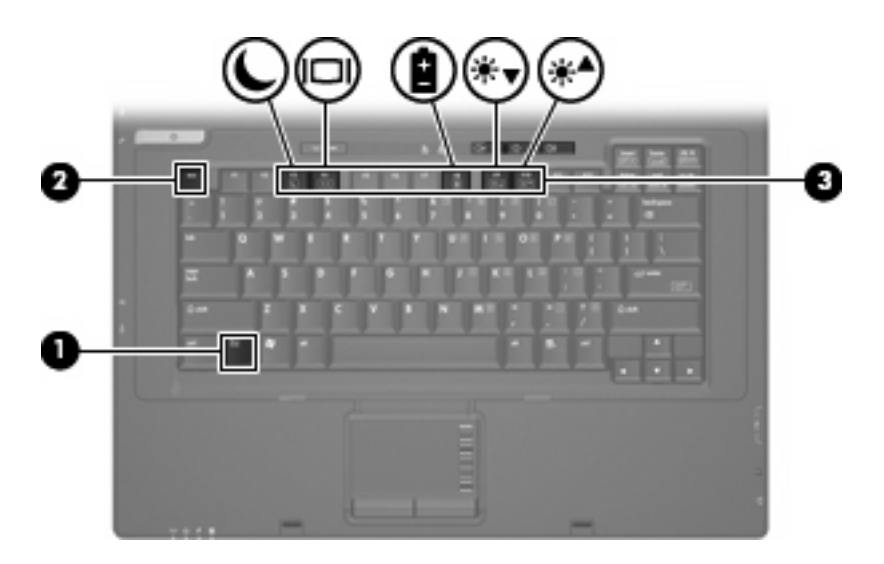

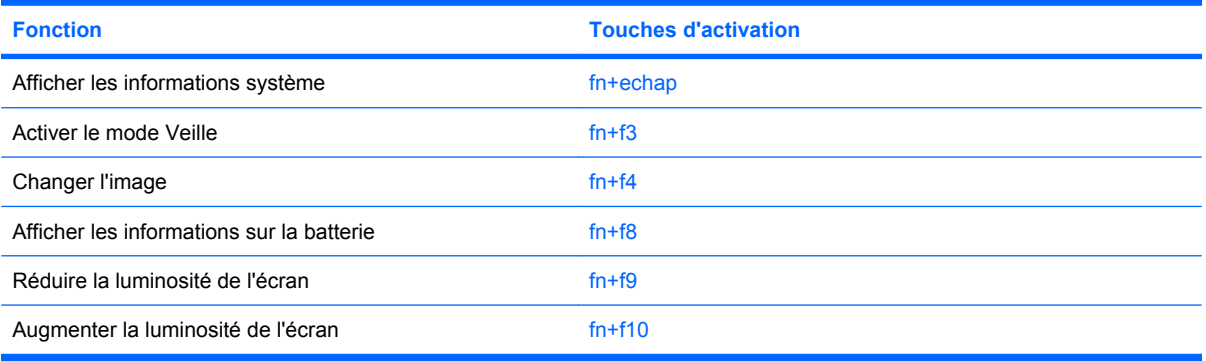

Pour utiliser une commande de touches d'activation du clavier de l'ordinateur, exécutez l'une des deux étapes suivantes :

Appuyez brièvement sur la touche fn, puis sur la deuxième touche de la commande de touches d'activation.

 $-$  ou  $-$ 

Appuyez sur la touche fn et maintenez-la enfoncée, appuyez brièvement sur la deuxième touche de la commande de touches d'activation, puis relâchez les deux touches simultanément.

### **Affichage des informations système (fn+échap)**

Appuyez sur fn+échap pour afficher les informations concernant les composants matériels du système et le numéro de version du BIOS système.

Dans l'écran fn+échap de Windows, la version du BIOS système est représentée par la date du BIOS. Sur certains modèles d'ordinateurs, la date du BIOS s'affiche dans le format décimal. La date du BIOS est parfois appelée numéro de version de la ROM système.

### **Activation du mode Veille (fn+f3)**

Appuyez sur fn+f3 pour activer le mode Veille.

Lorsque le mode Veille est activé, les voyants d'alimentation clignotent, et l'écran s'éteint. Votre ordinateur est déconnecté du réseau.

<span id="page-21-0"></span> $\triangle$  **ATTENTION :** Pour éviter toute perte d'informations, enregistrez votre travail avant d'activer le mode veille.

L'ordinateur doit être sous tension pour que vous puissiez activer le mode veille.

Pour quitter le mode Veille, appuyez sur le bouton d'alimentation ou sur une touche quelconque du clavier.

**REMARQUE :** Sur tous les systèmes d'exploitation Windows, les références au *bouton Veille* s'appliquent à la touche d'activation fn+f3.

### **Basculement de l'image à l'écran (fn+f4)**

Appuyez sur fn+f4 pour faire basculer l'image à l'écran entre les périphériques d'affichage connectés au système. Par exemple, si un moniteur est connecté à l'ordinateur, appuyez sur fn+f4 pour faire basculer l'image à l'écran de l'écran de l'ordinateur à l'écran du moniteur et afficher simultanément l'image sur les deux écrans.

La plupart des moniteurs externes reçoivent des informations vidéo de l'ordinateur à l'aide du standard vidéo VGA externe. La touche d'activation fn+f4 peut également faire basculer des images entre d'autres périphériques recevant des informations vidéo depuis l'ordinateur.

Les types de transmission vidéo suivants, avec des exemples de périphériques, sont pris en charge par la touche d'activation fn+f4 :

- LCD (écran d'ordinateur)
- VGA externe (la plupart des moniteurs externes)

#### **Affichage des informations sur la charge de la batterie (fn+f8)**

Appuyez sur fn+f8 pour afficher des informations sur la charge des batteries installées. L'écran indique les batteries en cours de chargement, ainsi que la charge restante dans chaque batterie.

#### **Réduction de la luminosité de l'écran (fn+f9)**

Appuyez sur fn+f9 pour réduire la luminosité de l'écran. Pour la réduire progressivement, maintenez la pression sur ces touches.

### **Augmentation de la luminosité de l'écran (fn+f10)**

Appuyez sur fn+f10 pour augmenter la luminosité de l'écran. Pour l'augmenter progressivement, maintenez la pression sur ces touches.

## **Utilisation du pavé numérique**

L'ordinateur dispose d'un pavé numérique intégré et prend en charge un pavé numérique externe ou un clavier externe en option doté d'un pavé numérique.

<span id="page-22-0"></span>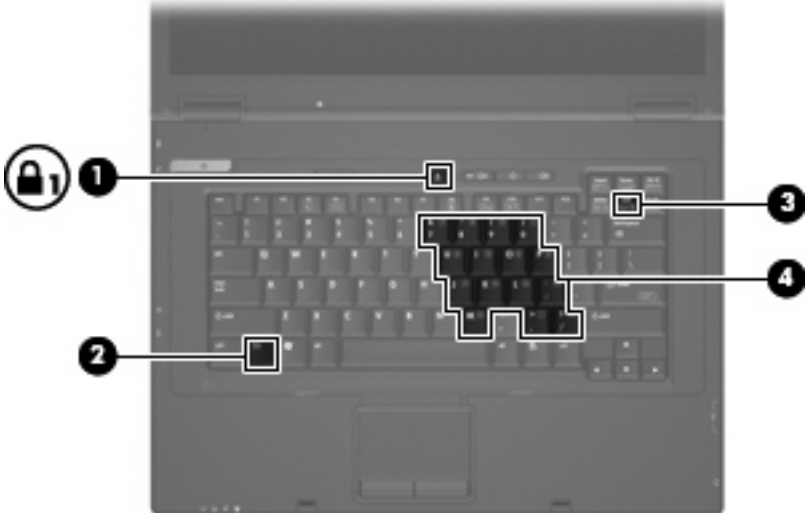

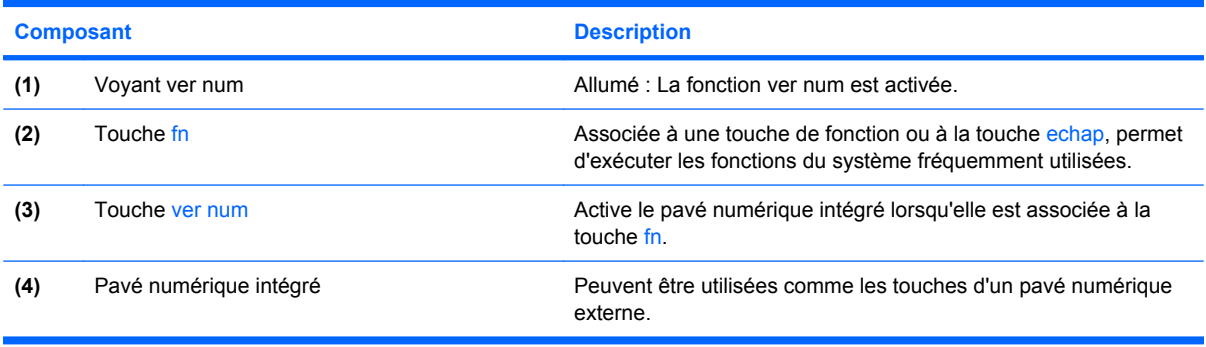

## **Utilisation du pavé numérique intégré**

Les 15 touches pavé numérique intégré peuvent être utilisées comme les touches d'un pavé numérique externe. Lorsque le pavé numérique intégré est activé, chaque touche exécute la fonction indiquée par l'icône dans le coin droit supérieur de la touche.

### **Activation et désactivation du pavé numérique intégré**

Appuyez sur fn+verr num pour activer le pavé numérique intégré. Appuyez de nouveau sur fn+verr num pour revenir aux fonctions clavier standard des touches.

**REMARQUE :** Le pavé numérique intégré ne fonctionnera pas si un pavé numérique ou un clavier externe est connecté à l'ordinateur ou à une station d'accueil en option.

## <span id="page-23-0"></span>**Basculement des fonctions des touches du pavé numérique intégré**

Vous pouvez momentanément faire basculer les fonctions des touches entre le clavier standard et le pavé numérique intégré à l'aide de la touche fn ou de la combinaison fn+maj.

- Pour modifier la fonction d'une touche du pavé numérique en fonctions numériques lorsque le pavé numérique est désactivé, appuyez sur la touche fn et maintenez-la enfoncée tout en appuyant sur la touche.
- Pour utiliser les touches du pavé numérique temporairement comme des touches standard lorsque le pavé numérique est activé :
	- Appuyez sur la touche fn et maintenez-la enfoncée pour taper des caractères minuscules.
	- Appuyez sur les touches fn+maj et maintenez-les enfoncées pour taper des caractères majuscules.

## **Utilisation d'un pavé numérique externe en option**

Les touches sur la plupart des pavés numériques externes fonctionnent différemment selon que le verrouillage numérique est activé ou désactivé (par défaut, le verrouillage numérique est désactivé) :

- Lorsque le mode verr num est activé, la plupart des touches du pavé numérique insèrent des chiffres.
- Lorsque le mode verr num est désactivé, la plupart des touches du pavé numérique fonctionnent comme les touches de direction et les touches pg préc ou pg suiv.

Lorsque le mode verr num d'un pavé numérique externe est activé, le voyant verr num de l'ordinateur s'allume. Lorsque le mode verr num d'un pavé numérique externe est désactivé, le voyant verr num de l'ordinateur s'éteint.

Pour activer ou désactiver le verrouillage numérique sur un pavé numérique externe en cours de travail :

▲ Appuyez sur la touche verr num du pavé numérique externe, et non sur celle de l'ordinateur.

# <span id="page-24-0"></span>**4 Alimentation**

# **Emplacements des commandes et voyants d'alimentation**

L'illustration et le tableau suivants identifient et décrivent les emplacements des commandes et des voyants d'alimentation.

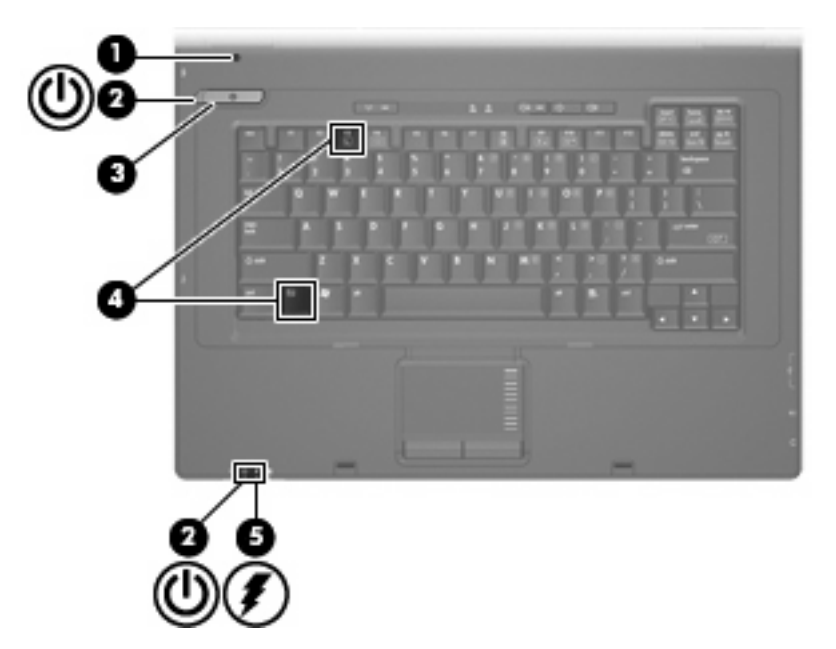

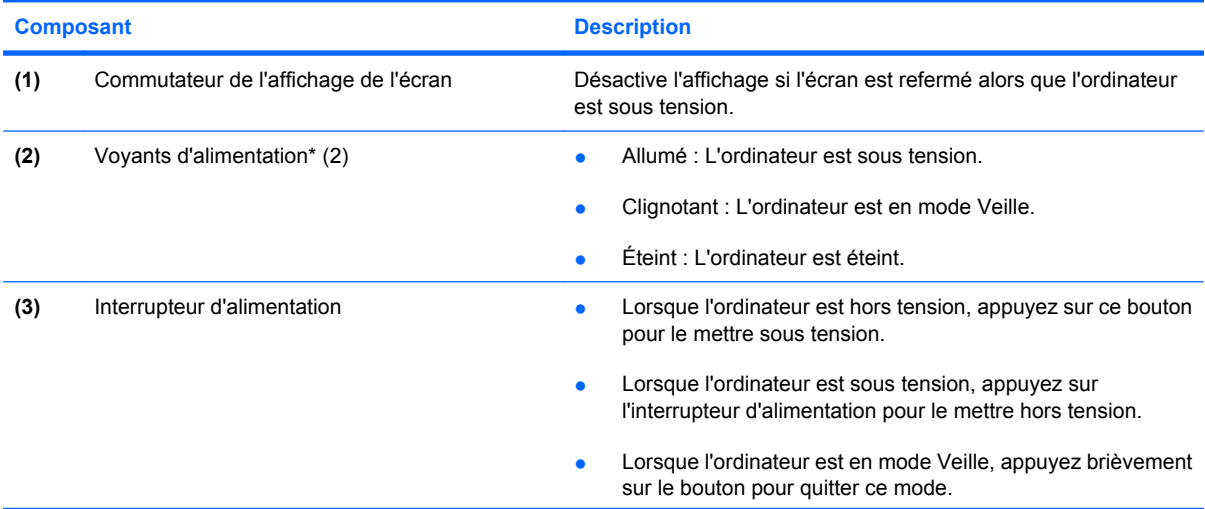

<span id="page-25-0"></span>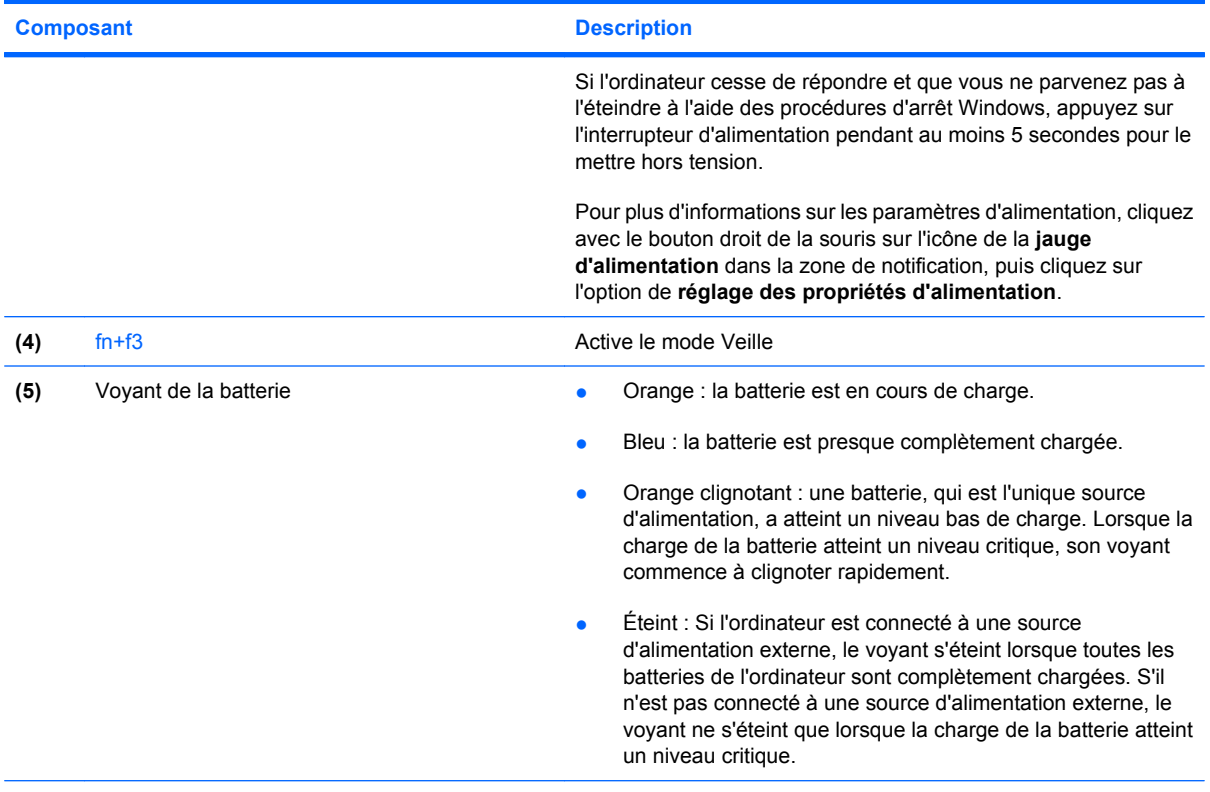

\*Les 2 voyants d'alimentation indiquent les mêmes informations. Le voyant d'alimentation est visible uniquement lorsque l'ordinateur est ouvert. Le voyant d'alimentation situé sur la face avant de l'ordinateur est toujours visible, que l'ordinateur soit ouvert ou fermé.

# **Mise hors tension de l'ordinateur**

 $\triangle$  **ATTENTION :** Les informations non enregistrées seront perdues à la mise hors tension de l'ordinateur.

La commande Arrêter ferme toutes les applications ouvertes, y compris le système d'exploitation, puis éteint l'affichage et l'ordinateur.

Mettez hors tension l'ordinateur dans les conditions suivantes :

- Lorsque vous devez remplacer la batterie ou accéder à des composants internes de l'ordinateur
- Lorsque vous vous connectez à un périphérique externe non connecté à un port USB
- Lorsque l'ordinateur reste inutilisé et débranché d'une alimentation externe pendant une période prolongée

Pour arrêter l'ordinateur, effectuez les opérations suivantes :

- **1.** Enregistrez votre travail et fermez toutes les applications.
- **2.** Sélectionnez **Démarrer > Arrêter l'ordinateur > Arrêter**.
- **FREMARQUE :** Si vous vous êtes enregistré sur un domaine de réseau, le bouton sur lequel vous cliquez sera nommé Arrêter au lieu de Arrêter l'ordinateur.

<span id="page-26-0"></span>Si l'ordinateur ne répond plus et que vous ne pouvez pas utiliser les procédures d'arrêt précédentes, essayez les procédures d'arrêt d'urgence dans l'ordre de la séquence suivante :

- Appuyez sur ctrl+alt+suppr. Puis, cliquez sur **Arrêter > Arrêter**.
- Appuyez sur l'interrupteur d'alimentation sans relâcher la pression pendant au moins 5 secondes.
- Débranchez l'ordinateur de l'alimentation externe et retirez la batterie.

# **Définition des options d'alimentation**

## **Utilisation des états d'économie d'énergie**

L'ordinateur comporte un état d'économie d'énergie activé en usine : veille

Lorsque le mode Veille est activé, les voyants d'alimentation clignotent, et l'écran s'éteint. Votre ordinateur est déconnecté du réseau.

- **ATTENTION :** Pour éviter tout risque d'altération audio ou vidéo, ou de perte de fonctionnalité de lecture audio ou vidéo, ou de perte d'informations, n'activez pas le mode Veille pendant la lecture d'un disque ou d'une carte mémoire externe.
- **E** REMARQUE : La veille prolongée est désactivée par défaut.

**REMARQUE :** Vous ne pouvez établir aucun type de connexion en réseau ou effectuer aucune tâche sur l'ordinateur lorsque celui-ci est en mode Veille.

### **Activation et sortie du mode veille**

**FREMARQUE :** Vous pouvez modifier les paramètres d'alimentation et de délai d'inactivité dans Options d'alimentation.

L'ordinateur étant allumé, vous pouvez activer le mode veille en effectuant l'une ou l'autre des opérations suivantes :

- Appuyez sur fn+f3.
- Cliquez sur **Démarrer > Arrêter l'ordinateur > Mettre en veille**.

Si la mention Mettre en veille n'apparaît pas, effectuez les opérations suivantes :

- **a.** Cliquez sur la flèche vers le bas.
- **b.** Sélectionnez **Mettre en veille** dans la liste.
- **c.** Cliquez sur **OK**.

Pour quitter le mode veille :

▲ Appuyez sur l'interrupteur d'alimentation.

Lorsque l'ordinateur quitte le mode veille, les voyants d'alimentation s'allument et votre travail réapparaît à l'écran, à l'emplacement où vous aviez arrêté de travailler.

**FREMARQUE :** Si vous avez défini un mot de passe pour sortir l'ordinateur du mode veille, vous devez entrer votre mot de passe Windows avant que votre travail ne s'affiche à l'écran.

## <span id="page-27-0"></span>**Utilisation de la jauge de batterie**

La jauge de batterie est située dans la zone de notification, à l'extrémité droite de la barre de tâches. Elle vous permet d'accéder rapidement aux paramètres d'alimentation, afficher la charge de la batterie et sélectionner un autre mode d'alimentation :

- Pour afficher le pourcentage de charge restante de la batterie et le mode d'alimentation actuel, déplacez le curseur sur l'icône de jauge de batterie.
- Pour accéder aux options d'alimentation, ou pour modifier le mode d'alimentation, cliquez sur l'icône de jauge de batterie et sélectionnez un élément dans la liste.

Différentes icônes de jauge de batterie indiquent si l'ordinateur fonctionne sur batterie ou sur une alimentation externe. L'icône affiche également un message si la batterie atteint un niveau de charge critique.

Pour masquer ou afficher l'icône de jauge de batterie :

- **1.** Cliquez avez le bouton droit sur la barre des tâches, puis cliquez sur **Propriétés**.
- **2.** Cliquez sur l'onglet **Zone de notification**.
- **3.** Sous **Icônes système**, désactivez la case **Alimentation** pour masquer l'icône de jauge de batterie, ou cochez la case **Alimentation** pour afficher l'icône.
- **4.** Cliquez sur **OK**.
- **EY REMARQUE :** Vous devez valider ces modifications pour les enregistrer. Contactez l'administrateur réseau pour des informations supplémentaires.

## **Utilisation de la charge de la batterie**

Lorsque l'ordinateur contient une batterie chargée et qu'il n'est pas connecté à une alimentation externe, il est alimenté par la batterie. Lorsque l'ordinateur est connecté à une alimentation secteur externe, il fonctionne sous celle-ci.

Si l'ordinateur est alimenté par une alimentation secteur externe par l'intermédiaire d'un adaptateur secteur externe et qu'il contient une batterie chargée, il passe sur batterie dès que l'adaptateur secteur est déconnecté de l'ordinateur.

**FREMARQUE :** La luminosité de l'écran est réduite pour prolonger la vie de la batterie lorsque vous vous déconnectez du secteur. Pour augmenter la luminosité de l'écran, appuyez sur fn+f10 ou reconnectez l'adaptateur secteur.

C'est votre manière de travailler qui détermine s'il faut laisser la batterie dans l'ordinateur ou la stocker. La première option permet de recharger la batterie chaque fois que l'ordinateur est connecté au secteur et également de protéger votre travail en cas de perte de tension. Toutefois, une batterie se décharge lentement lorsque l'ordinateur est hors tension et qu'il est déconnecté de toute alimentation externe.

**AVERTISSEMENT !** Pour réduire les risques, n'utilisez que la batterie fournie avec l'ordinateur, une batterie de rechange fournie par HP ou une batterie achetée en tant qu'accessoire auprès de HP.

La durée de vie d'une batterie d'ordinateur varie en fonction des paramètres de gestion de l'alimentation, des applications exécutées sur l'ordinateur, de la luminosité de l'affichage, des périphériques externes connectés à l'ordinateur, ainsi que d'autres facteurs.

## <span id="page-28-0"></span>**Affichage de la charge de batterie restante**

▲ Double-cliquez sur l'icône **Jauge d'énergie** dans la zone de notification, à l'extrémité droite de la barre des tâches.

La plupart des indicateurs de charge indiquent l'état de la batterie en termes de pourcentage et de durée (en minutes) disponibles.

- Le pourcentage indique la quantité approximative de charge restante.
- La durée indique le temps de fonctionnement approximatif restant, *si l'énergie fournie par la batterie reste constante*. Ainsi, le temps restant diminue lors de la lecture d'un DVD, alors qu'il augmente à l'arrêt de la lecture du DVD.

Durant le chargement d'une batterie, une icône représentant un éclair peut être superposée sur l'icône de la batterie dans l'écran Jauge d'énergie.

## **Insertion ou retrait de la batterie**

 $\triangle$  **ATTENTION** : Le retrait d'une batterie qui est l'unique source d'alimentation peut entraîner une perte d'informations. Pour éviter toute perte de données, mettez l'ordinateur hors tension via Windows avant de retirer la batterie.

Pour insérer la batterie :

- **1.** Retournez l'ordinateur sur une surface plane en orientant le compartiment de la batterie vers vous.
- **2.** Insérez la batterie dans son compartiment **(1)** jusqu'à ce qu'elle soit en place.

Les loquets de verrouillage de la batterie **(2)** verrouillent automatiquement la batterie.

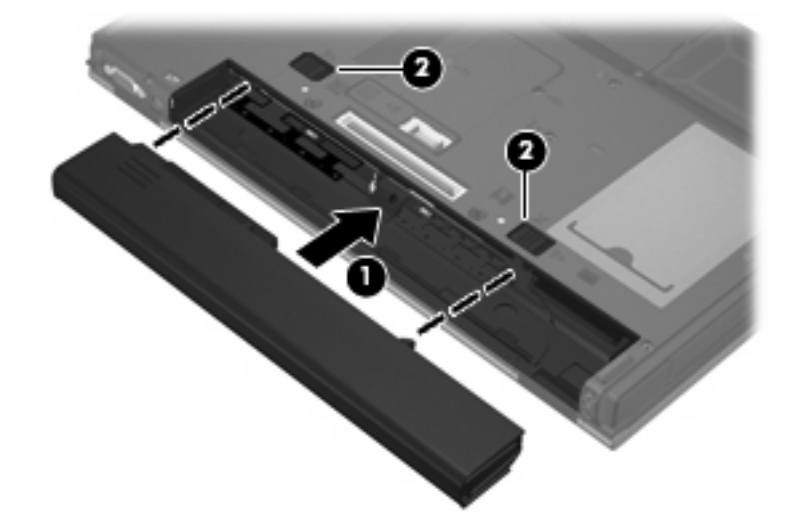

Pour retirer la batterie :

- **1.** Retournez l'ordinateur sur une surface plane avec le compartiment de batterie orienté vers vous.
- **2.** Faites glisser les loquets de dégagement de la batterie **(1)** pour déverrouiller celle-ci.

<span id="page-29-0"></span>**3.** Retirez la batterie **(2)**.

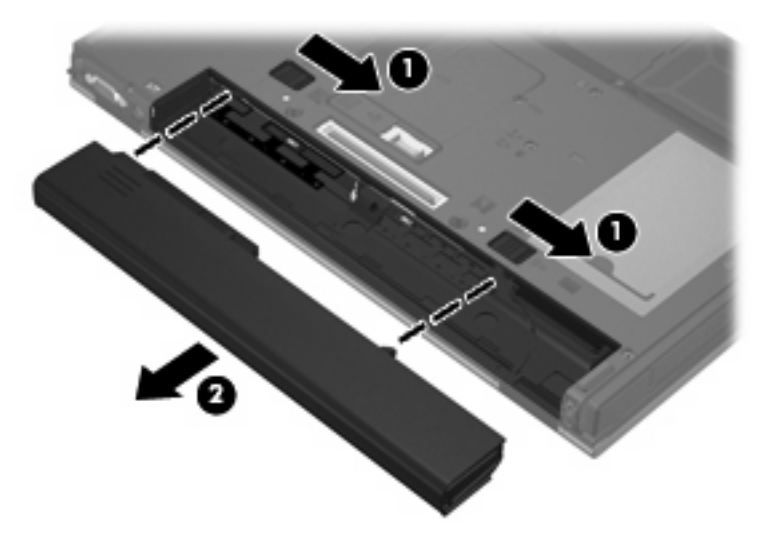

## **Charge d'une batterie**

### **AVERTISSEMENT !** Ne chargez pas la batterie de l'ordinateur lorsque vous êtes à bord d'un avion.

La batterie se charge lorsque l'ordinateur est branché à l'alimentation externe à l'aide d'un adaptateur secteur, un adaptateur d'alimentation en option ou une station d'accueil en option.

La batterie se charge que l'ordinateur soit allumé ou éteint, mais la charge est plus rapide lorsque l'ordinateur est hors tension.

La charge peut prendre plus de temps si la batterie est neuve, si elle n'a pas été utilisée pendant deux semaines ou plus ou si sa température est nettement supérieure ou inférieure à la température ambiante.

Pour prolonger la durée de vie de la batterie et optimiser la précision des indicateurs de charge, suivez ces instructions :

- Si vous chargez une batterie neuve, chargez-la entièrement avant de mettre l'ordinateur sous tension.
- Chargez la batterie jusqu'à ce que son voyant s'éteigne.
- **REMARQUE :** Si l'ordinateur est sous tension durant la charge de la batterie, la jauge de batterie située dans la zone de notification peut afficher une charge de 100 % avant que la batterie ne soit complètement chargée.
- Laissez la batterie se décharger au-dessous de 5 % de sa charge totale via une utilisation normale avant de la recharger.
- Si la batterie n'a pas été utilisée pendant un ou plusieurs mois, ne vous contentez pas de la charger, mais pensez à l'étalonner.

<span id="page-30-0"></span>Le voyant de la batterie indique l'état de charge comme suit :

- Allumé : la batterie est en cours de charge.
- Clignotant : la batterie a atteint un niveau bas ou critique de charge et aucune charge n'est en cours.
- Éteint : La batterie est complètement chargée, en cours d'utilisation ou n'est pas installée.

## **Gestion des niveaux bas de batterie**

Les informations contenues dans cette section décrivent les alertes et les réponses système définies en usine. Certaines alertes et réponses système concernant le niveau bas de la batterie peuvent être modifiées dans Options d'alimentation. Les préférences définies dans Options d'alimentation n'affectent pas les voyants.

### **Identification des niveaux bas de batterie**

Lorsqu'une batterie, qui est l'unique source d'alimentation de l'ordinateur, atteint un niveau bas de charge, le voyant de la batterie clignote.

Lorsqu'un niveau bas de batterie n'est pas corrigé, l'ordinateur entre dans un niveau critique de charge et le voyant de la batterie commence à clignoter rapidement. Si le mode Veille est activé ou que l'ordinateur est sous tension, l'ordinateur reste brièvement en mode Veille avant de s'éteindre. Les données non enregistrées sont alors perdues.

### **Résolution d'un niveau bas de batterie**

**ATTENTION :** Pour réduire le risque de perte d'informations lorsque l'ordinateur atteint un niveau critique de batterie, ne restaurez pas l'alimentation jusqu'à ce que les voyants d'alimentation s'éteignent.

#### **Résolution d'un niveau bas de batterie lorsqu'une alimentation externe est disponible**

- ▲ Connectez un des périphériques suivants :
	- Adaptateur secteur
	- Station d'accueil en option
	- Adaptateur d'alimentation en option

#### **Résolution d'un niveau bas de batterie lorsqu'une batterie chargée est disponible**

- **1.** Mettez l'ordinateur hors tension.
- **2.** Retirez la batterie déchargée, puis insérez une batterie chargée.
- **3.** Mettez l'ordinateur sous tension.

#### **Résolution d'un niveau bas de batterie lorsqu'aucune source d'alimentation n'est disponible**

Enregistrez votre travail et fermez votre ordinateur.

## <span id="page-31-0"></span>**Économie d'énergie de la batterie**

- Sélectionnez des paramètres d'alimentation réduite dans Options d'alimentation.
- Désactivez les connexions sans fil et de réseau local et quittez les applications de modem lorsque vous ne les utilisez pas.
- Débranchez les périphériques externes non branchés sur une source d'alimentation externe lorsque vous ne les utilisez pas.
- Arrêtez, désactivez ou retirez toute carte multimédia externe que vous n'utilisez pas.
- Utilisez les touches d'activation fn+f9 et fn+f10 pour régler la luminosité de l'écran.
- Si vous vous absentez, activez le mode Veille ou arrêtez l'ordinateur.

## **Stockage d'une batterie**

**ATTENTION :** Pour éviter d'endommager une batterie, ne l'exposez pas à des températures élevées pendant de longues périodes.

Si un ordinateur reste inutilisé et débranché de toute source d'alimentation externe pendant plus de 2 semaines, retirez la batterie et stockez-la séparément.

Pour prolonger la charge d'une batterie stockée, placez-la dans un endroit frais et sec.

Étalonnez les batteries stockées pendant un ou plusieurs mois avant de les utiliser.

## **Mise au rebut d'une batterie usagée**

**AVERTISSEMENT !** Pour réduire le risque d'incendie ou de brûlures, abstenez-vous de démonter, d'écraser, de perforer, de jeter dans l'eau ou dans le feu une batterie ou encore de court-circuiter ses connecteurs externes. N'exposez pas une batterie à des températures supérieures à 60 ˚C. Remplacez la batterie uniquement par une batterie approuvée pour cet ordinateur.

Consultez les *informations sur les réglementations, la sécurité et les conditions d'utilisation* pour obtenir des informations sur la mise au rebut des batteries. Ces avis sont disponibles dans la version imprimée du manuel *Mise en route*.

# **Utilisation de l'alimentation secteur externe**

L'alimentation secteur externe est fournie via l'un des dispositifs ci-dessous :

- **AVERTISSEMENT !** Pour réduire les risques, n'utilisez que l'adaptateur secteur fourni avec l'ordinateur, un adaptateur secteur de rechange fourni par HP ou un adaptateur secteur acheté en tant qu'accessoire auprès de HP.
	- Adaptateur secteur approuvé
	- Station d'accueil en option

Connectez l'ordinateur à une alimentation secteur externe dans l'une des conditions suivantes :

- **AVERTISSEMENT !** Ne chargez pas la batterie de l'ordinateur lorsque vous êtes à bord d'un avion.
	- Chargement ou étalonnage d'une batterie
	- Lorsque vous modifiez les logiciels système

<span id="page-32-0"></span>Lorsque vous connectez l'ordinateur à une alimentation secteur externe, les événements suivants se produisent :

- La batterie commence à se charger.
- Si l'ordinateur est sous tension, l'icône de jauge de batterie située dans la zone de notification change d'aspect.

Lorsque vous déconnectez l'alimentation secteur externe, les événements suivants se produisent :

- L'ordinateur bascule sur l'alimentation par batterie.
- La luminosité de l'écran est automatiquement réduite pour prolonger la vie de la batterie. Pour augmenter la luminosité de l'écran, appuyez sur fn+f10 ou reconnectez l'adaptateur secteur.

## **Connexion de l'adaptateur secteur**

**AVERTISSEMENT !** Pour réduire le risque de choc électrique ou de détérioration de l'équipement :

Branchez le cordon d'alimentation sur une prise secteur facilement accessible.

Coupez l'alimentation de l'ordinateur en débranchant le cordon d'alimentation de la prise secteur (plutôt que de l'ordinateur).

Si l'ordinateur est fourni avec une fiche tripolaire, branchez le cordon sur une prise électrique tripolaire reliée à la terre. Ne désactivez pas la broche de mise à la terre du cordon d'alimentation, par exemple en utilisant un adaptateur à 2 broches. Elle constitue un élément de sécurité essentiel.

Pour connecter l'ordinateur à une alimentation secteur externe, procédez comme suit :

- **1.** Branchez le câble de l'adaptateur secteur sur le connecteur d'alimentation **(1)** de l'ordinateur.
- **2.** Branchez le cordon d'alimentation sur l'adaptateur secteur **(2)**.
- **3.** Branchez l'autre extrémité du cordon d'alimentation sur une prise secteur **(3)**.

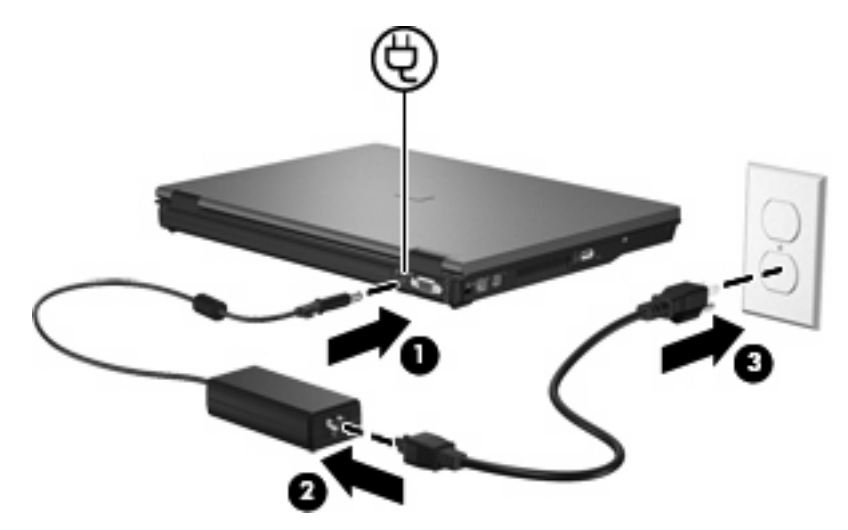

# <span id="page-33-0"></span>**5 Multimédia**

# **Utilisation de matériel multimédia**

## **Utilisation des fonctions audio**

Le tableau et la figure ci-après décrivent les fonctions audio de l'ordinateur.

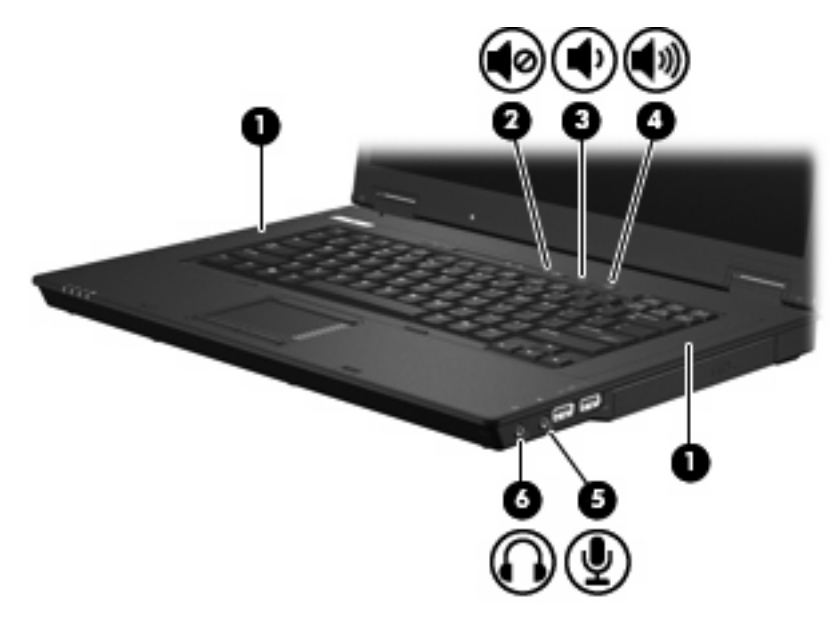

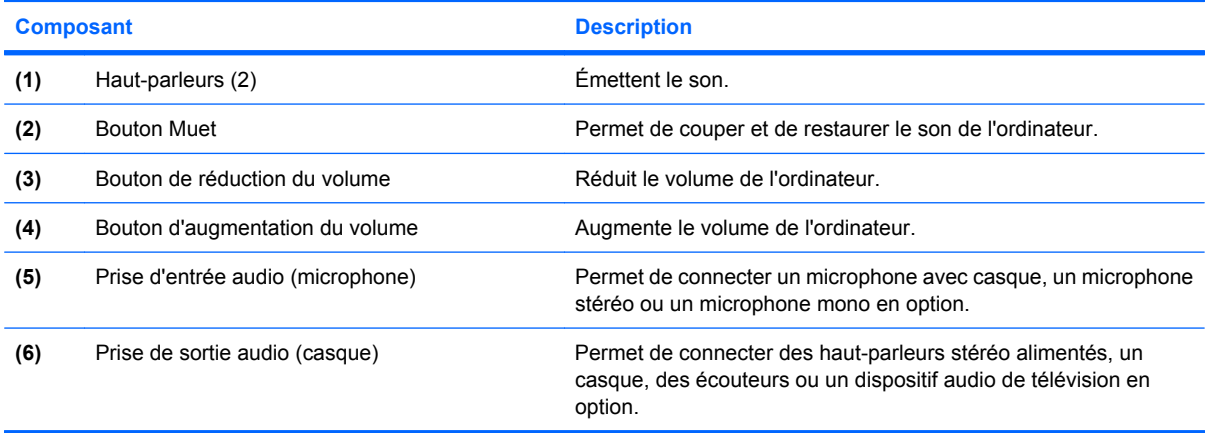

## <span id="page-34-0"></span>**Utilisation de la prise d'entrée audio (microphone)**

L'ordinateur est doté d'une prise microphone stéréo prenant en charge le microphone stéréo multicanal ou monaural. L'utilisation de logiciels d'enregistrement audio avec des microphones externes permet d'enregistrer en stéréo.

Lorsque vous connectez un microphone à la prise, utilisez un microphone doté d'une fiche de 3,5 mm.

### **Utilisation de la prise de sortie audio (casque)**

- **AVERTISSEMENT !** Pour réduire le risque de lésions, réglez le volume avant d'utiliser un casque, des écouteurs, un micro-casque. Consultez les *informations sur les réglementations, la sécurité et les conditions d'utilisation* pour obtenir des informations sur la sécurité. Ces avis sont disponibles dans la version imprimée du manuel *Mise en route*.
- **ATTENTION :** Pour éviter d'endommager un périphérique externe, ne branchez pas un connecteur de canal audio mono sur la prise de casque.

La prise de casque permet également de connecter la fonction de sortie audio d'un périphérique audio, tel que des haut-parleurs à alimentation externe ou un système stéréo.

Lorsque vous connectez un périphérique à la prise de casque, utilisez uniquement une fiche stéréo de 3,5 mm.

Lorsqu'un périphérique est connecté à la prise de casque, les haut-parleurs sont désactivés.

### **Réglage du volume**

Vous pouvez régler le volume à l'aide de l'une des commandes suivantes :

- Boutons de volume de l'ordinateur :
	- Bouton Muet
	- Bouton de réduction du volume
	- Bouton d'augmentation du volume
- Contrôle de volume Windows :
	- **a.** Cliquez sur l'icône **Volume** dans la zone de notification à l'extrémité droite de la barre des tâches.
	- **b.** Réglez le volume en déplaçant le curseur vers le haut ou vers le bas. Vous pouvez également cocher la case **Muet** pour couper le son.

Ou

- **a.** Cliquez deux fois sur l'icône **Volume** dans la zone de notification.
- **b.** Dans la colonne Volume principal, vous pouvez augmenter ou diminuer le volume en déplaçant le curseur de **Volume** vers le haut ou vers le bas. Vous pouvez également régler la balance ou couper le volume.

<span id="page-35-0"></span>Si l'icône Volume n'est pas affichée dans la zone de notification, suivez ces étapes afin de l'y ajouter :

- **a.** Sélectionnez l'onglet **Démarrer > Panneau de configuration > Sons, voix et périphériques audio > Sons et périphériques audio > Volume**.
- **b.** Cochez la case **Placer l'icône de volume dans la barre des tâches**.
- **c.** Cliquez sur **Appliquer**.
- **EX REMARQUE :** Vous devez valider ces modifications pour les enregistrer. Contactez l'administrateur réseau pour des informations supplémentaires.
- Contrôle du volume de programme :

Le volume peut également être réglé à partir de certains programmes.

## **Utilisation des fonctions vidéo**

### **Utilisation du port de moniteur externe**

Le port de moniteur externe permet de connecter un périphérique d'affichage externe, tel qu'un moniteur ou un projecteur externe, à l'ordinateur.

Pour connecter un périphérique d'affichage, branchez son câble sur le port de moniteur externe.

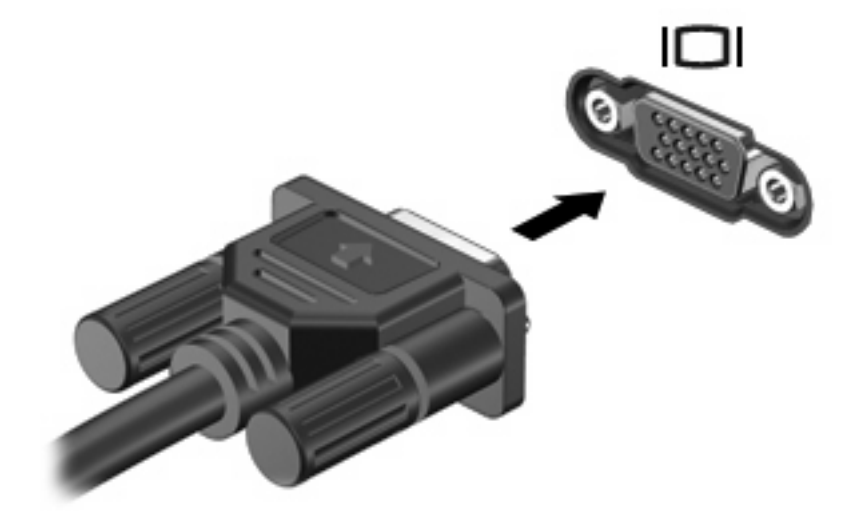

**EXARQUE :** Si un périphérique d'affichage externe correctement connecté n'affiche pas une image, appuyez sur fn+f4 pour transférer l'image sur le périphérique. Appuyez plusieurs fois sur fn+f4 pour faire basculer l'image à l'écran de l'écran de l'ordinateur à l'écran du périphérique et l'afficher simultanément sur les deux écrans.

# **Utilisation de logiciels multimédia**

Votre ordinateur est équipé de logiciels multimédia.

Selon le matériel et les logiciels inclus dans votre ordinateur, vous pouvez lire des supports numériques, y compris des CD audio et vidéo, des DVD audio et vidéo et des radios Internet.

<span id="page-36-0"></span>**FREMARQUE :** Pour plus de détails sur l'utilisation des logiciels inclus avec l'ordinateur, reportez-vous aux instructions des éditeurs de logiciels, qui sont généralement fournies dans l'aide du logiciel, sur les disques ou sur le site Web de l'éditeur.

## **Ouverture des logiciels multimédia préinstallés**

- **1.** Cliquez sur **Démarrer > Tous les programmes**.
- **2.** Cliquez sur le programme à ouvrir.

## **Utilisation de logiciels multimédia**

- **1.** Sélectionnez **Démarrer > Tous les programmes**, puis ouvrez le programme multimédia à utiliser. Par exemple, si vous voulez utiliser le lecteur Windows Media pour lire un CD audio, cliquez sur **Lecteur Windows Media**.
- **EX REMARQUE :** Certains programmes peuvent être situés dans des sous-dossiers.
- **2.** Insérez le CD multimédia, tel qu'un CD audio, dans l'unité optique.
- **3.** Suivez les instructions à l'écran.

Ou

- **1.** Insérez le CD multimédia, tel qu'un CD audio, dans l'unité optique.
- **2.** Cliquez sur une tâche multimédia dans la liste des tâches.

## **Prévention de perturbations de lecture**

Pour réduire les risques d'interruption de lecture :

- Enregistrez votre travail et fermez toutes les applications avant de lire un CD ou un DVD.
- Ne connectez ou ne déconnectez pas un matériel durant la lecture d'un disque.

Ne sélectionnez pas le mode Veille pendant la lecture d'un disque. Dans le cas contraire, un message d'avertissement peut vous demander si vous voulez continuer. Si ce message s'affiche, cliquez sur **Non**. Une fois que vous aurez cliqué sur Non, il est possible que l'ordinateur se comporte de l'une ou l'autre des manières suivantes :

La lecture peut reprendre.

Ou

Il se peut que la fenêtre de lecture de l'application multimédia se ferme. Pour reprendre la lecture du CD ou du DVD, cliquez sur le bouton **Lire** de votre application multimédia pour redémarrer le disque. Dans de rares cas, il se peut que vous deviez quitter l'application, puis de la relancer.

## **Avertissement concernant les droits d'auteur**

Selon la législation en vigueur relative aux droits d'auteur, il est illégal d'effectuer des copies non autorisées de données protégées par droits d'auteur, notamment des logiciels, des films, des émissions et des enregistrements sonores. Cet ordinateur ne doit pas être utilisé à ces fins.

# <span id="page-37-0"></span>**6 Périphériques sans fil**

# **À propos des périphériques sans fil intégrés**

La technologie sans fil permet de transférer des données par l'intermédiaire d'ondes radio plutôt que de câbles. Votre ordinateur peut être équipé d'un périphérique de réseau local sans fil (WLAN). Ce périphérique connecte l'ordinateur aux réseaux locaux sans fil (communément appelés réseaux Wi-Fi, réseaux locaux sans fil ou réseaux WLAN) dans des entreprises, à domicile et dans des lieux publics, tels que les aéroports, les restaurants, les cafés, les hôtels et les universités. Dans un WLAN, chaque périphérique sans fil communique avec un routeur sans fil ou un point d'accès sans fil.

## **Utilisation des commandes des périphériques sans fil**

Vous disposez des méthodes suivantes pour contrôler les périphériques sans fil de votre ordinateur :

- Bouton des périphériques sans fil
- Commandes du système d'exploitation

## **Utilisation du bouton des périphériques sans fil**

L'ordinateur est équipé d'un bouton des périphériques sans fil, d'un ou plusieurs périphériques sans fil et d'un ou deux voyants de périphériques sans fil. Tous les périphériques sans fil de votre ordinateur sont activés en usine ; le voyant des périphériques sans fil s'allume donc (en bleu) quand vous mettez sous tension votre ordinateur.

Ce voyant indique l'état général de l'alimentation des périphériques sans fil et ne reflète pas l'état individuel de chaque périphérique. Lorsque le voyant est bleu, au moins un périphérique sans fil est activé. Lorsque le voyant est éteint, tous les périphériques sans fil sont désactivés.

Les périphériques sans fil étant activés en usine, vous pouvez utiliser le bouton des périphériques sans fil pour mettre sous tension ou hors tension tous les périphériques sans fil simultanément.

### **Utilisation des commandes du système d'exploitation**

Certains systèmes d'exploitation fournissent également un moyen de gérer des périphériques sans fil intégrés et la connexion sans fil. Pour plus d'informations, reportez-vous au manuel de l'utilisateur de votre système d'exploitation.

# **Utilisation d'un réseau WLAN**

Un périphérique WLAN permet d'accéder à un réseau local sans fil (WLAN), constitué d'autres ordinateurs et accessoires qui sont reliés par un routeur sans fil ou un point d'accès sans fil.

#### <span id="page-38-0"></span>**REMARQUE :** Les termes *routeur sans fil* et *point d'accès sans fil* sont souvent utilisés indifféremment.

- Les réseaux WLAN de grande envergure, comme un réseau WLAN d'entreprise ou public, utilisent généralement des points d'accès sans fil, capables de prendre en charge un grand nombre d'ordinateurs et d'accessoires et de séparer les fonctions réseau vitales.
- Les réseaux WLAN domestiques ou ceux des petites entreprises utilisent généralement un routeur sans fil, qui permet à de nombreux ordinateurs sans fil et câblés de partager une connexion Internet, une imprimante et des fichiers sans besoin d'un équipement matériel ou d'un logiciel supplémentaire.
- **E** REMARQUE : Pour utiliser un périphérique WLAN dans votre ordinateur, vous devez vous connecter à une infrastructure WLAN (délivrée par un fournisseur de services ou un réseau public ou d'entreprise).

Les ordinateurs dotés de périphériques WLAN prennent en charge au moins une des normes industrielles IEEE suivantes :

- 802.11b, la première norme WLAN courante, prend en charge des débits pouvant atteindre 11 Mbits/s et fonctionne à une fréquence de 2,4 GHz.
- La norme 802.11g prend en charge des débits pouvant aller jusqu'à 54 Mbits/s et elle fonctionne à une fréquence de 2,4 GHz. Les périphériques WLAN 802.11g sont compatibles en amont avec les périphériques 802.11b et ils peuvent donc fonctionner sur le même réseau.
- La norme 802.11a prend en charge des débits de données pouvant atteindre 54 Mbits/s et fonctionne à une fréquence de 5 GHz.

## **Configuration d'un réseau WLAN**

Pour configurer un réseau WLAN et accéder à Internet, vous devez disposer du matériel suivant :

- Un modem à large bande (ADSL ou câble) **(1)** et un accès Internet haut débit souscrit auprès d'un fournisseur d'accès Internet (FAI)
- Un routeur sans fil (acheté séparément) **(2)**
- Un ordinateur sans fil **(3)**

L'illustration ci-dessous est un exemple d'installation complète d'un réseau sans fil connecté à Internet.

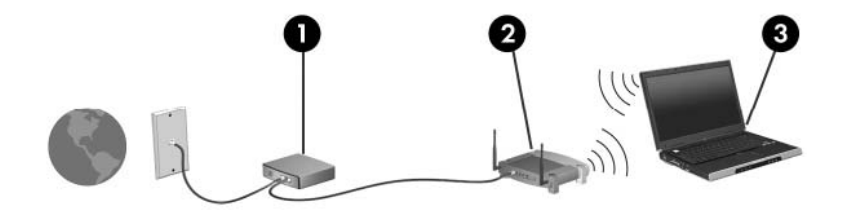

Au fur et à mesure que le réseau se développe, vous pouvez y connecter d'autres ordinateurs sans fil et câblés pour accéder à Internet.

Pour obtenir une aide pour installer votre réseau WLAN, reportez-vous aux informations fournies par le fabricant de votre routeur ou votre fournisseur d'accès Internet.

## <span id="page-39-0"></span>**Connexion à un réseau WLAN**

Pour vous connecter à un réseau WLAN, procédez comme suit :

- **1.** Vérifiez que le périphérique WLAN est sous tension. Si c'est le cas, le voyant du périphérique sans fil est allumé. Si le voyant des périphériques sans fil est éteint, appuyez sur le bouton des périphériques sans fil.
- **2.** Sélectionnez **Démarrer > Connexion** pour ouvrir la fenêtre Connexion à un réseau.
- **3.** Double-cliquez sur votre réseau sans fil dans la liste.
- **4.** Entrez la clé de chiffrement.
- **FY REMARQUE :** Vous devez valider ces modifications pour les enregistrer. Contactez l'administrateur réseau pour des informations supplémentaires.

**REMARQUE :** La plage de fonctionnement (distance parcourue par les signaux sans fil) dépend de l'implémentation WLAN, du fabricant du routeur et des interférences produites par d'autres appareils électroniques ou d'autres barrières structurelles telles que murs et sols.

D'autres informations sur l'utilisation d'un réseau WLAN sont fournies par votre FAI et dans manuel de l'utilisateur livré avec votre routeur sans fil et les autres périphériques WLAN.

Pour obtenir la liste des réseaux WLAN publics les plus proches, contactez votre fournisseur d'accès Internet (FAI) ou effectuez des recherches sur le Web. Les sites Web qui répertorient les réseaux WLAN publics sont Cisco Internet Mobile Office Wireless Locations, Hotspotlist et Geektools. Pour obtenir des informations sur le coût et les conditions de connexion, consultez chaque réseau WLAN public.

## **Utilisation des fonctions de sécurité du réseau sans fil**

Lorsque vous configurez un réseau WLAN ou accédez à un réseau WLAN existant, activez toujours les fonctions de sécurité pour protéger votre réseau contre les accès non autorisés. Les niveaux de sécurité les plus courants sont Wi-Fi Protected Access (WPA)-Personal et Wired Equivalent Privacy (WEP).

Lors de la configuration d'un réseau, mettez en oeuvre une ou plusieurs des mesures de sécurité suivantes :

- Activation du cryptage de sécurité WPA-Personal ou WEP sur le routeur
- Modification du nom de réseau (SSID) par défaut et du mot de passe
- Utilisation d'un pare-feu
- Définition de la sécurité sur le navigateur Web

Pour plus d'informations sur la sécurité des réseaux WLAN, consultez le site Web HP à l'adresse <http://www.hp.com/go/wireless> (en anglais uniquement).

## <span id="page-40-0"></span>**Identification d'un périphérique WLAN**

Si vous avez un problème pour connecter le réseau sans fil, assurez-vous que le périphérique WLAN intégré est correctement installé sur votre ordinateur.

- **1.** Sélectionnez **Démarrer > Informations système HP**.
- **2.** Sélectionnez le périphérique WLAN dans la liste des périphériques. La dénomination des périphériques WLAN peut comprendre les termes *sans fil*, *réseau local (LAN) sans fil*, *WLAN* ou *802.11*.

Si aucun périphérique WLAN n'est répertorié, l'ordinateur n'en contient pas ou le pilote du périphérique WLAN n'est pas correctement installé.

# <span id="page-41-0"></span>**7 Modem et réseau local**

# **Utilisation d'un modem**

Le modem doit être raccordé à une ligne téléphonique analogique à l'aide d'un câble modem RJ-11 6 broches (vendu séparément). Dans certains pays, vous devez utiliser un adaptateur de câble modem propre au pays. Les prises des systèmes PBX numériques ressemblent parfois aux prises de téléphone analogique, mais ces dernières ne sont pas compatibles avec le modem.

**AVERTISSEMENT !** La connexion du modem analogique interne à une ligne numérique peut définitivement endommager le modem. En cas de connexion accidentelle à une ligne numérique, débranchez immédiatement le câble modem.

Si le câble modem intègre des circuits de suppression des parasites **(1)**, afin d'éliminer les interférences émises par des appareils de télévision et de radio, orientez l'extrémité **(2)** du câble intégrant ces circuits vers l'ordinateur.

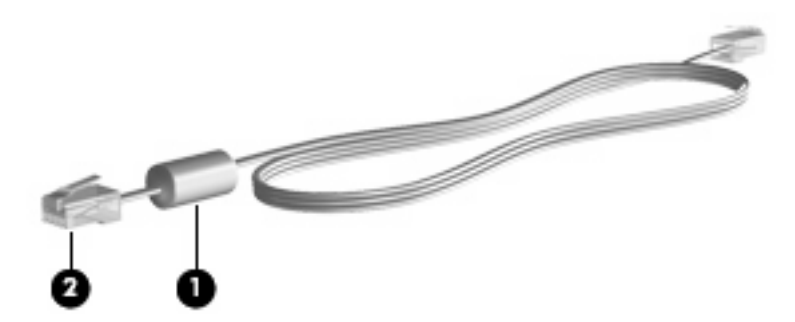

## **Connexion d'un câble modem**

**AVERTISSEMENT !** Afin de réduire les risques d'électrocution, d'incendie ou de détérioration du matériel, ne branchez pas de câble modem ou téléphonique sur la prise réseau RJ-45.

Pour connecter un câble modem :

**1.** Branchez le câble modem sur la prise modem **(1)** de l'ordinateur.

<span id="page-42-0"></span>**2.** Branchez le câble modem sur la prise téléphonique RJ-11 **(2)**.

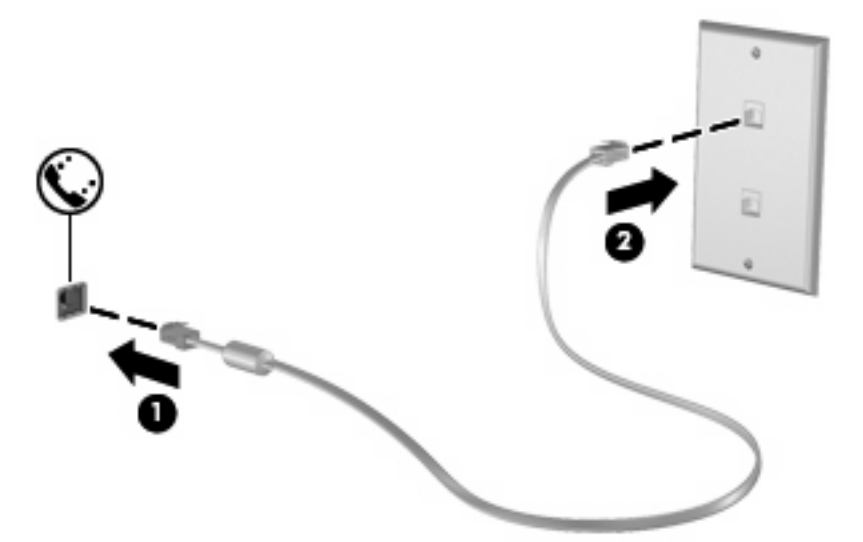

## **Connexion d'un adaptateur de câble modem propre au pays/région**

Les prises téléphoniques ne sont pas les mêmes partout. Pour utiliser le modem et son câble hors du pays/région où vous avez acheté l'ordinateur, vous devez vous procurer un adaptateur de câble modem propre au pays/région.

Pour connecter le modem à une ligne téléphonique analogique dépourvue de prise RJ-11, procédez comme suit :

- **1.** Branchez le câble modem sur la prise modem **(1)** de l'ordinateur.
- **2.** Branchez le câble modem sur l'adaptateur de câble modem propre au pays/région **(2)**.
- **3.** Branchez l'adaptateur de câble modem propre au pays/région **(3)** sur la prise téléphonique.

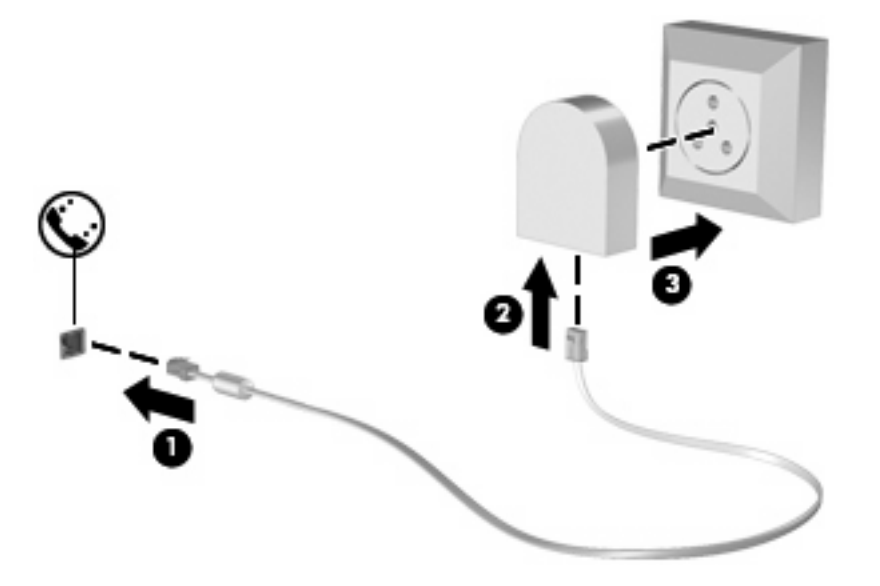

## <span id="page-43-0"></span>**Sélection d'un site**

### **Affichage de la sélection de site actuel**

Pour afficher le paramètre de site actuel pour le modem, procédez comme suit :

- **1.** Sélectionnez **Démarrer > Panneau de configuration**.
- **2.** Cliquez sur **Options régionales, date, heure et langue**.
- **3.** Cliquez sur **Options régionales et linguistiques**.
- **4.** Votre site est affiché sous Site.
- **REMARQUE :** Vous devez valider ces modifications pour les enregistrer. Contactez l'administrateur réseau pour des informations supplémentaires.

### **Résolution des problèmes de connexion en déplacement**

Si vous rencontrez des problèmes de connexion avec le modem lors de l'utilisation de l'ordinateur hors de son pays/région d'achat, les suggestions suivantes peuvent vous être utiles :

#### ● **Vérifiez le type de la ligne téléphonique**.

Le modem est conçu pour fonctionner sur une ligne téléphonique analogique et non numérique. Une ligne appelée ligne pour auto-commutateur privé (PBX) est une ligne numérique. Une ligne qualifiée de ligne de données, ligne de télécopieur, ligne modem ou ligne téléphonique standard est en général une ligne analogique.

#### ● **Vérifiez si la numérotation est à impulsions ou à fréquences vocales**.

Une ligne téléphonique analogique prend en charge un des deux modes de numérotation : impulsions ou fréquences vocales. Ces options de mode de numérotation sont sélectionnées dans les paramètres des Options de modems et téléphonie. L'option du mode de numérotation sélectionnée doit correspondre au mode de numérotation pris en charge par la ligne téléphonique de votre site.

Pour déterminer le mode de numérotation pris en charge par la ligne téléphonique, composez quelques numéros sur le téléphone et vérifiez si le combiné émet des impulsions ou des fréquences vocales. Des impulsions signifient que la ligne téléphonique prend en charge la numérotation par impulsions. Des fréquences vocales indiquent qu'elle reconnaît la numérotation par fréquences vocales.

Pour modifier le mode de numérotation associé au site actuel du modem, procédez comme suit :

- **1.** Sélectionnez **Démarrer > Panneau de configuration > Imprimantes et autres périphériques > Options de modem et téléphonie**.
- **2.** Cliquez ensuite sur l'onglet **Règles de numérotation**.
- **3.** Sélectionnez le site du modem.
- **4.** Cliquez sur **Modifier**.
- **5.** Cliquez sur **A fréquences vocales** ou **A impulsions**.
- **6.** Cliquez deux fois sur **OK**.

<span id="page-44-0"></span>**REMARQUE :** Vous devez valider ces modifications pour les enregistrer. Contactez l'administrateur réseau pour des informations supplémentaires.

### ● **Vérifiez le numéro de téléphone composé et la réponse du modem distant**.

Composez un numéro sur le téléphone, vérifiez que le modem distant répond, puis raccrochez.

● **Configurez le modem pour qu'il ne tienne pas compte des tonalités**.

Si le modem reçoit une tonalité d'appel qu'il ne reconnaît pas, il ne compose pas le numéro et affiche le message d'erreur « Aucune tonalité ».

Pour paramétrer le modem de sorte qu'il ignore les tonalités avant la numérotation, procédez comme suit :

- **1.** Sélectionnez **Démarrer > Panneau de configuration > Imprimantes et autres périphériques > Options de modem et téléphonie**.
- **2.** Cliquez ensuite sur l'onglet **Modems**.
- **3.** Cliquez sur la dénomination du modem.
- **4.** Cliquez sur **Propriétés**.
- **5.** Cliquez sur **Modem**.
- **6.** Désactivez la case à cocher **Attendre la tonalité avant de composer**.
- **7.** Cliquez deux fois sur **OK**.
- **REMARQUE :** Vous devez valider ces modifications pour les enregistrer. Contactez l'administrateur réseau pour des informations supplémentaires.

## **Connexion à un réseau local**

La connexion à un réseau local (LAN) requiert un câble réseau RJ-45 8 broches (vendu séparément). Si le câble réseau est doté d'un circuit de suppression de bruit **(1)** bloquant les interférences de réception TV et radio, orientez le côté circuit du câble **(2)** vers l'ordinateur.

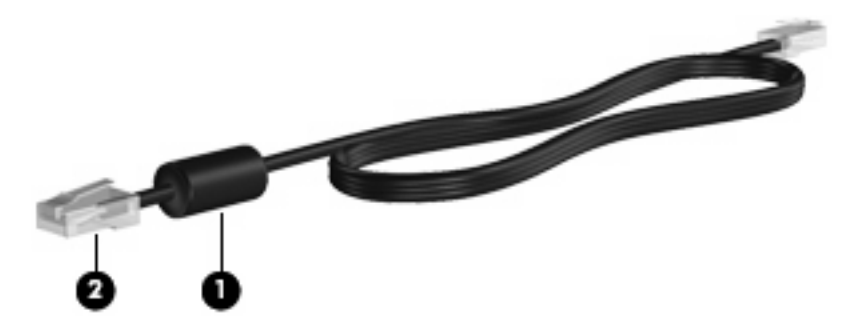

Pour connecter le câble réseau :

**1.** Branchez le câble réseau sur la prise réseau **(1)** de l'ordinateur.

**2.** Branchez l'autre extrémité du câble sur une prise réseau **(2)**.

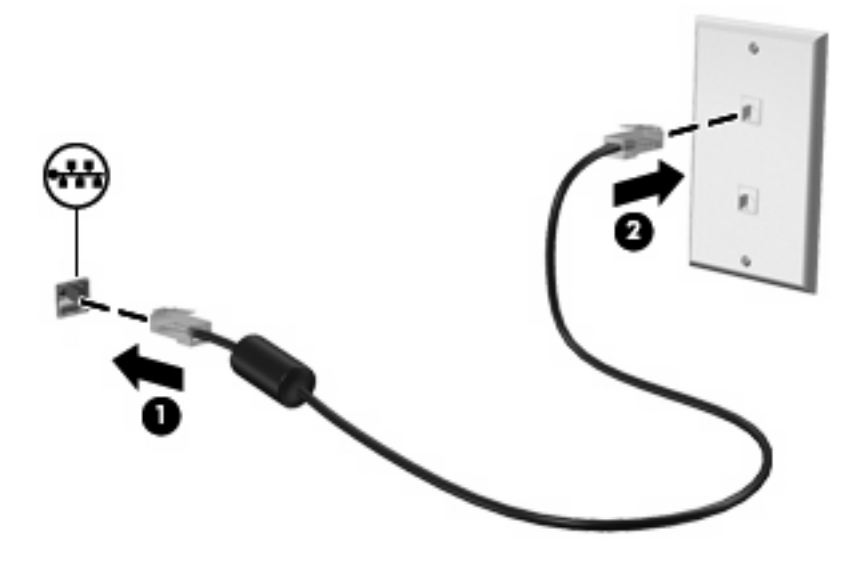

**AVERTISSEMENT !** Afin de réduire les risques d'électrocution, d'incendie ou de détérioration du matériel, ne branchez pas de câble modem ou téléphonique sur la prise réseau RJ-45.

# <span id="page-46-0"></span>**8 Sécurité**

# **Protection de l'ordinateur**

**EX REMARQUE :** Les solutions de sécurité exercent un effet dissuasif. Elles ne constituent pas une garantie contre l'utilisation malveillante ou le vol d'un produit.

La sécurité est intégrée à votre ordinateur. Toutes les informations sont enregistrées sur le réseau. De plus, vous ne pouvez pas enregistrer d'informations utilisateur sur l'ordinateur.

D'autres fonctions, dans votre ordinateur, peuvent protéger l'ordinateur, ainsi que vos données contre toute une variété de risques. Les fonctions de sécurité que vous devez utiliser dépendent de l'utilisation que vous faites de votre ordinateur.

Le système d'exploitation Windows offre plusieurs fonctions de sécurité. Des fonctions supplémentaires sont présentées dans le tableau suivant. La plupart de ces fonctions supplémentaires peuvent être configurées dans l'utilitaire Computer Setup.

**FY REMARQUE :** Computer Setup est un utilitaire non Windows accessible en appuyant sur f10 au démarrage ou redémarrage de l'ordinateur. Lorsque vous utilisez Computer Setup, vous devez utiliser les touches sur votre ordinateur pour les tâches de navigation et de sélection.

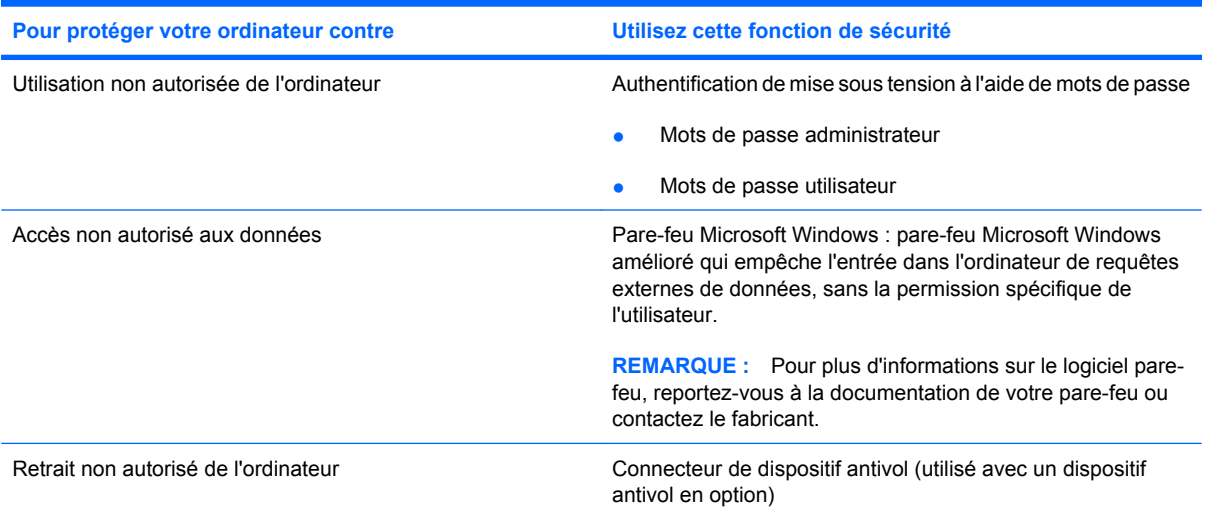

# <span id="page-47-0"></span>**Utilisation de mots de passe**

La plupart des fonctions de sécurité utilisent des mots de passe. Lorsque vous définissez un mot de passe, notez-le et conservez-le en lieu sûr loin de votre ordinateur. Notez les points suivants concernant les mots de passe :

- Les mots de passe de configuration et de mise sous tension sont définis dans Computer Setup et gérés par le BIOS du système.
- Les mots de passe Windows sont définis dans le système d'exploitation Windows seulement.
- Si vous oubliez le mot de passe de configuration défini dans Computer Setup, vous ne pourrez pas accéder à l'utilitaire.
- Si la fonction de sécurité rigoureuse est activée dans Computer Setup, et que vous avez oublié le mot de passe de configuration ou de mise sous tension, vous ne pouvez pas accéder à l'ordinateur ou l'utiliser.
- Si vous oubliez les deux mots de passe, de configuration et de mise sous tension, définis dans Computer Setup, vous ne pouvez pas allumer l'ordinateur.

Vous pouvez utiliser le même mot de passe pour une fonction Computer Setup et une fonction de sécurité Windows. Vous pouvez également utiliser le même mot de passe pour plusieurs fonctions Computer Setup.

Suivez les conseils suivants pour la création et l'enregistrement des mots de passe :

- Lorsque vous créez des mots de passe, suivez les instructions définies par le programme.
- Notez vos mots de passe et conservez-les en lieu sûr, loin de l'ordinateur.
- Ne les stockez pas dans un fichier sur l'ordinateur.

Les tableaux suivants répertorient des mots de passe fréquemment utilisés et décrivent leurs fonctions.

## **Configuration des mots de passe sous Windows**

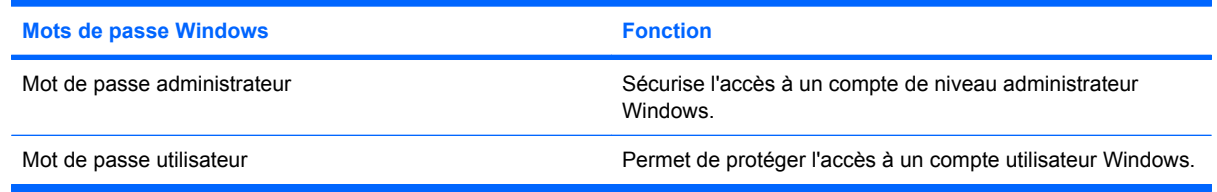

## **Utilisation d'un mot de passe de mise sous tension**

Le mot de passe de mise sous tension Computer Setup permet d'empêcher toute utilisation non autorisée de l'ordinateur. Une fois ce mot de passe défini, vous devez toujours l'entrer pour allumer l'ordinateur.

<span id="page-48-0"></span>Prenez note des caractéristiques suivantes d'un mot de passe de mise sous tension :

- Il ne s'affiche pas lorsqu'il est défini, entré, modifié ou supprimé.
- Il doit être défini et saisi avec les mêmes touches. Par exemple, un mot de passe de mise sous tension défini avec les touches numériques du clavier n'est pas reconnu si vous le saisissez avec celles du pavé numérique intégré.
- Il peut contenir une combinaison de 32 lettres et chiffres au maximum et ne distingue pas les majuscules des minuscules.

### **Gestion d'un mot de passe de mise sous tension**

Un mot de passe de mise sous tension est défini, modifié ou supprimé dans Computer Setup.

Pour définir, modifier ou supprimer ce mot de passe, procédez comme suit :

- **1.** Ouvrez Computer Setup en démarrant/redémarrant l'ordinateur, puis appuyez sur f10 lorsque le message "f10 = ROM Based Setup" (f10 = Configuration ROM) s'affiche dans l'angle inférieur gauche de l'écran.
- **2.** Utilisez les touches fléchées pour sélectionner **Sécurité > Mot de passe de mise sous tension** et appuyez sur entrée.
	- Pour définir un mot de passe de mise sous tension, saisissez le mot de passe dans les champs **Nouveau mot de passe** et **Vérifier le nouveau mot de passe**, puis appuyez sur la touche f10.
	- Pour modifier un mot de passe de mise sous tension, saisissez le mot de passe actuel dans le champ **Ancien mot de passe**, saisissez le nouveau mot de passe dans les champs **Nouveau mot de passe** et **Vérifier le nouveau mot de passe**, puis appuyez sur f10.
	- Pour supprimer un mot de passe de mise sous tension, saisissez le mot de passe actuel dans le champ **Ancien mot de passe**, puis appuyez sur la touche f10.
- **3.** Pour enregistrer vos préférences, utilisez les touches fléchées pour sélectionner **Fichier > Enregistrer les modifications et quitter**. Ensuite, suivez les instructions qui s'affichent.

Vos préférences sont prises en compte au redémarrage de l'ordinateur.

#### **Saisie d'un mot de passe de mise sous tension**

A l'invite de saisie du **mot de passe de mise sous tension**, entrez celui-ci (à l'aide du même type de touches que celui employé pour le définir), puis appuyez sur la touche entrée. Après trois tentatives infructueuses de saisie du mot de passe de mise sous tension, vous devez mettre l'ordinateur hors tension, le remettre sous tension, puis essayer de nouveau.

### **Demande d'un mot de passe de mise sous tension au redémarrage**

Outre la demande d'un mot de passe de mise sous tension à chaque mise sous tension de l'ordinateur, vous pouvez également demander la saisie d'un mot de passe de mise sous tension à chaque redémarrage de l'ordinateur.

<span id="page-49-0"></span>Pour activer et désactiver cette fonction dans Computer Setup, procédez comme suit :

- **1.** Ouvrez Computer Setup en démarrant/redémarrant l'ordinateur, puis appuyez sur f10 lorsque le message "f10 = ROM Based Setup" (f10 = Configuration ROM) s'affiche dans l'angle inférieur gauche de l'écran.
- **2.** Utilisez les touches fléchées pour sélectionner **Sécurité > Options mot de passe** et appuyez sur entrée.
- **3.** Utilisez les touches de direction pour sélectionner **Activer** ou **Désactiver** dans le champ **Exiger un mot de passe à la sortie de l'état de veille**, puis appuyez sur f10.
- **4.** Pour enregistrer vos préférences, utilisez les touches fléchées pour sélectionner **Fichier > Enregistrer les modifications et quitter**. Ensuite, suivez les instructions qui s'affichent.

# **Installation d'un dispositif antivol**

- **EY REMARQUE :** Le dispositif antivol (vendu séparément) a un caractère dissuasif, mais ne constitue pas une garantie contre une utilisation malveillante ou le vol du produit.
	- **1.** Enroulez le dispositif antivol autour d'un objet fixe.
	- **2.** Insérez la clé **(1)** dans le verrou **(2)**.
	- **3.** Insérez le verrou du dispositif dans son connecteur sur l'ordinateur **(3)**, puis verrouillez-le à l'aide de la clé.

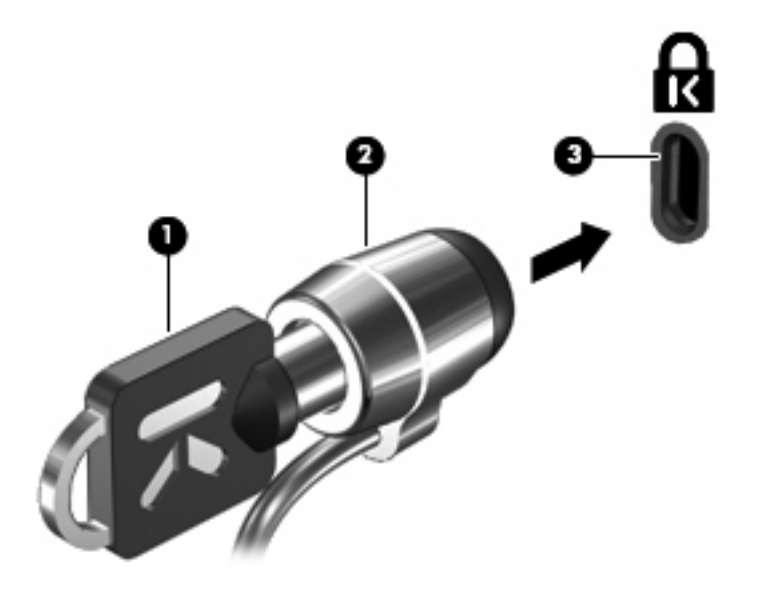

**FREMARQUE :** L'aspect de votre ordinateur peut légèrement différer de cette illustration. L'emplacement du connecteur de dispositif antivol varie selon les modèles.

# <span id="page-50-0"></span>**9 Connexion de matériel**

# **Utilisation d'un périphérique USB**

USB est une interface matérielle qui permet de connecter un périphérique externe en option (tel qu'un clavier, une souris, une unité, une imprimante, un scanner ou un concentrateur USB). Les périphériques peuvent être connectés à l'ordinateur ou à une station d'accueil en option.

Certains périphériques USB peuvent nécessiter des logiciels de prise en charge supplémentaires, qui sont normalement livrés avec le périphérique. Pour plus d'informations sur les logiciels spécifiques à un périphérique, reportez-vous aux instructions du fabricant.

L'ordinateur est doté de 3 ports USB. Les ports USB sur le côté droit de l'ordinateur sont des ports USB standard. Selon le modèle d'ordinateur, le port USB sur le côté gauche est un port USB standard ou un port USB avec alimentation. Ce port alimente un périphérique externe lorsqu'il est utilisé avec un câble USB avec alimentation. Les ports USB sur l'ordinateur prennent en charge les périphériques USB 1.0, USB 1.1 et USB 2.0. Une station d'accueil ou un concentrateur USB en option permet de prendre en charge des ports USB supplémentaires pouvant être utilisés avec l'ordinateur.

**EX REMARQUE :** Pour plus d'informations concernant l'état des ports USB, contactez votre administrateur réseau.

## **Connexion d'un périphérique USB**

- **ATTENTION :** Pour éviter d'endommager un connecteur USB, usez d'une force minimum lors du branchement d'un périphérique USB.
	- Pour connecter un périphérique USB à l'ordinateur, branchez son câble USB sur le port USB.

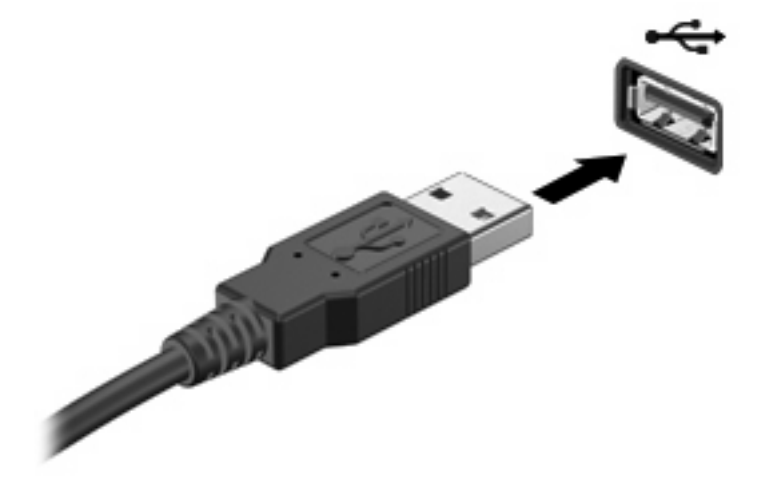

## <span id="page-51-0"></span>**Retrait d'un périphérique USB**

**ATTENTION :** Pour éviter d'endommager un connecteur USB, ne tirez pas sur le câble pour retirer le périphérique USB.

Retirez le périphérique du port USB en toute sécurité.

## **Utilisation du connecteur d'amarrage**

Le connecteur d'amarrage permet de connecter l'ordinateur à une station d'accueil en option. Une station d'accueil en option permet de prendre en charge des ports et des connecteurs supplémentaires pouvant être utilisés avec l'ordinateur.

**EX REMARQUE :** La station d'accueil avancée HP n'est pas prise en charge sur cet ordinateur.

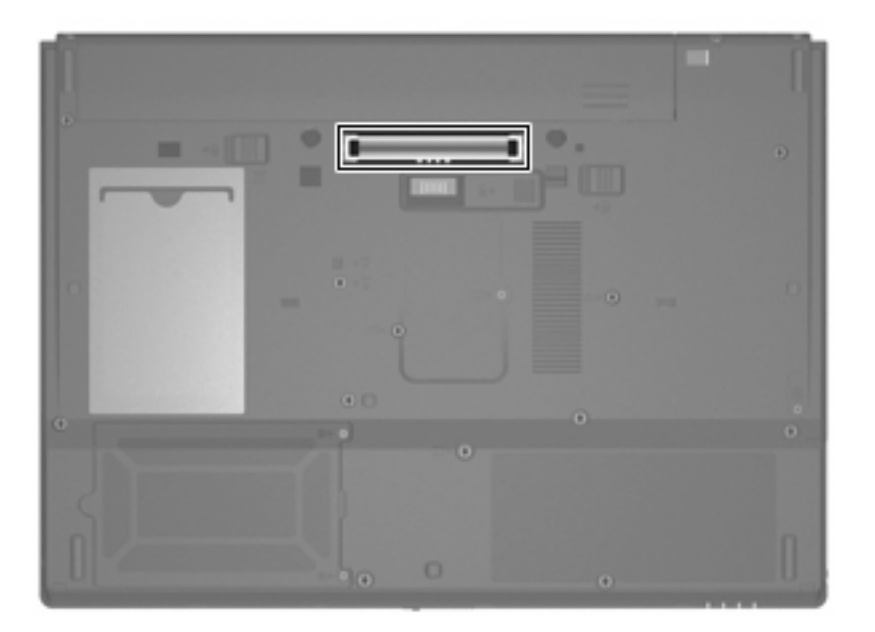

## **Utilisation de cartes PC Card**

**EX REMARQUE :** Pour plus d'informations concernant l'état des connecteurs PC Card, contactez votre administrateur réseau.

## **Insertion et retrait d'une carte PC Card**

**ATTENTION :** Pour éviter d'endommager l'ordinateur ou des cartes multimédia externes, n'insérez pas une ExpressCard dans un connecteur de PC Card.

**ATTENTION :** Pour éviter d'endommager les connecteurs, notez les points suivants :

Evitez de forcer lors de l'insertion d'une carte PC Card.

Evitez de déplacer ou de transporter l'ordinateur lorsqu'une carte PC Card est en cours d'utilisation.

Le connecteur de PC Card peut contenir une enveloppe de protection. Le cas échéant, vous devez la retirer avant d'insérer votre carte PC Card.

<span id="page-52-0"></span>Pour libérer et retirer l'enveloppe de protection, procédez comme suit :

**1.** Appuyez sur le bouton d'éjection de la PC Card **(1)**.

Cette action permet de relever le bouton et de retirer l'enveloppe.

- **2.** Appuyez sur le bouton d'éjection de la PC Card (1) de nouveau pour libérer l'enveloppe.
- **3.** Tirez sur l'enveloppe du connecteur **(2)**.

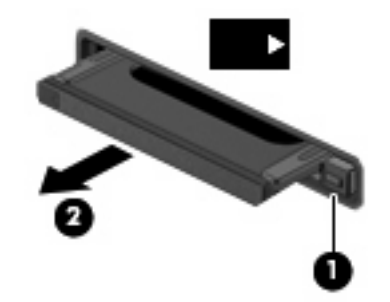

Pour insérer une carte PC Card, procédez comme suit :

- **1.** Tenez la carte avec la face de l'étiquette vers le haut et les connecteurs orientés vers l'ordinateur.
- **2.** Insérez la carte dans le connecteur de carte PC Card, puis enfoncez-la jusqu'à ce qu'elle s'enclenche.

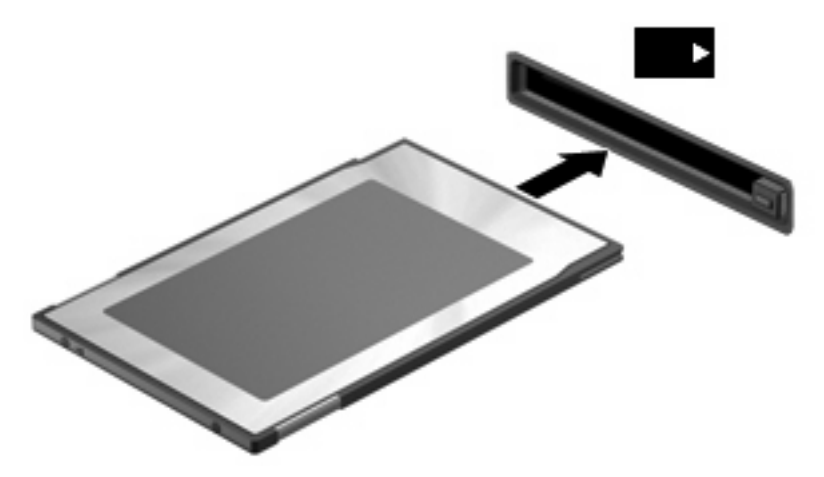

**FREMARQUE :** Une carte PC Card insérée utilise de l'énergie même si elle est inactive. Pour conserver l'énergie, arrêtez et retirez la carte PC Card lorsque vous ne l'utilisez pas.

<span id="page-53-0"></span>Pour retirer une carte PC Card, procédez comme suit :

- **1.** Fermez tous les programmes et terminez toutes les activités associées à la carte PC Card.
- **REMARQUE :** Pour arrêter un transfert de données, cliquez sur **Annuler** dans la fenêtre de copie du système d'exploitation.
- **2.** Libérez et retirez la carte PC Card :
	- **a.** Appuyez sur le bouton d'éjection de la PC Card **(1)**.

Cette action permet de relever le bouton et de retirer la carte.

- **b.** Appuyez sur le bouton d'éjection de la PC Card (1) de nouveau pour la libérer.
- **c.** Tirez sur la carte **(2)**.

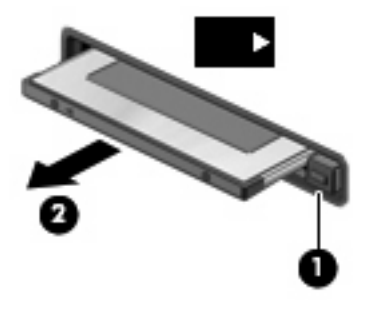

# <span id="page-54-0"></span>**10 Mises à niveau matérielles**

# **Identification des unités installées**

Pour afficher les unités installées sur l'ordinateur, sélectionnez **Démarrer > Informations système HP**.

**EY REMARQUE :** Windows inclut la fonction de contrôle de compte utilisateur qui permet d'améliorer la sécurité de votre ordinateur. Vous devrez peut-être autoriser certaines tâches, telles que l'exécution d'utilitaires ou la modification de paramètres Windows ou entrer votre mot de passe. Pour plus d'informations, reportez-vous à l'aide de Windows.

## **Manipulation des unités**

Les unités sont des composants fragiles que vous devez manipuler avec soin. Reportez-vous aux précautions suivantes lors de la manipulation des unités. D'autres mises en garde sont fournies avec les procédures auxquelles elles s'appliquent.

 $\triangle$  **ATTENTION** : Afin d'éviter tout risque de détérioration de l'ordinateur, d'une unité ou toute perte d'informations, respectez les précautions suivantes :

Avant de déplacer un ordinateur ou un disque dur externe, activez le mode Veille et laissez l'écran s'effacer.

Avant de manipuler une unité, débarrassez-vous de l'électricité statique en touchant une surface métallique non peinte de l'unité.

Ne touchez pas les broches des connecteurs de l'unité amovible ou de l'ordinateur.

Manipulez une unité avec précaution. Évitez de la faire tomber ou de placer des objets dessus.

Lorsque la batterie est la seule source d'alimentation, vérifiez qu'elle est suffisamment chargée avant d'écrire sur un support.

N'exposez pas l'unité à une température ou à une humidité extrême.

Évitez d'exposer l'unité à des liquides. Ne vaporisez pas de produits nettoyants sur l'unité.

Retirez tout support de l'unité avant de retirer celle-ci de son compartiment, ou encore avant de la transporter, de l'envoyer ou de la stocker.

Si vous devez envoyer une unité par la poste, empaquetez-la dans un emballage à bulles d'air ou un autre emballage protecteur et apposez l'inscription « FRAGILE ».

Evitez l'exposition des unités aux champs magnétiques. Les dispositifs de sécurité à champs magnétiques incluent les portiques et les bâtons optiques dans les aéroports. Les dispositifs de sécurité à rayons x utilisés dans les tapis roulants des aéroports n'endommagent pas les unités.

# <span id="page-55-0"></span>**Utilisation d'unités optiques (certains modèles uniquement)**

Les unités optiques, par exemple les lecteurs de DVD-ROM, prennent en charge des disques optiques (DVD et CD). Ces disques permettent de stocker ou transporter des données, d'écouter de la musique ou de regarder des films. La capacité de stockage d'un DVD est supérieure à celle d'un CD.

Toutes les unités optiques peuvent lire les disques optiques, comme indiqué dans le tableau suivant.

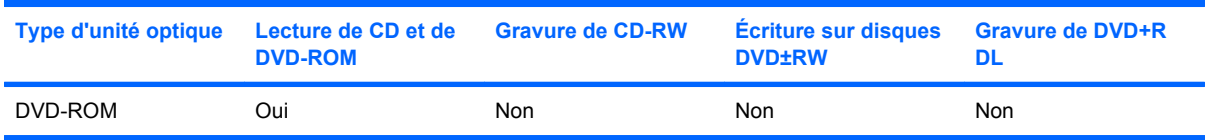

**ATTENTION :** Pour éviter tout risque d'altération audio ou vidéo, ou de perte de fonctionnalité de lecture audio ou vidéo, n'activez pas le mode Veille pendant la lecture d'un CD ou d'un DVD.

Si le mode Veille est activé pendant la lecture d'un disque, vous risquez d'obtenir les résultats suivants :

- Votre lecture peut être interrompue.
- Un message d'avertissement peut vous inviter à continuer. Si ce message s'affiche, cliquez sur **Non**.
- Vous pouvez avoir à redémarrer le CD ou le DVD pour reprendre la lecture audio ou vidéo.

## <span id="page-56-0"></span>**Insertion d'un disque optique (CD ou DVD)**

- **1.** Mettez l'ordinateur sous tension.
- **2.** Pour ouvrir le chargeur de disques, appuyez sur le bouton de dégagement **(1)** situé sur le cache de l'unité.
- **3.** Tirez le chargeur **(2)**.
- **4.** Prenez le disque par les bords afin d'éviter de toucher les surfaces planes, puis positionnez le disque sur l'axe de rotation, l'étiquette orientée vers le haut.
- **FREMARQUE :** Si le chargeur n'est pas totalement accessible, inclinez délicatement le disque pour le placer sur l'axe de rotation.
- **5.** Poussez délicatement le disque **(3)** sur l'axe de rotation du chargeur jusqu'à ce qu'il s'enclenche en place.

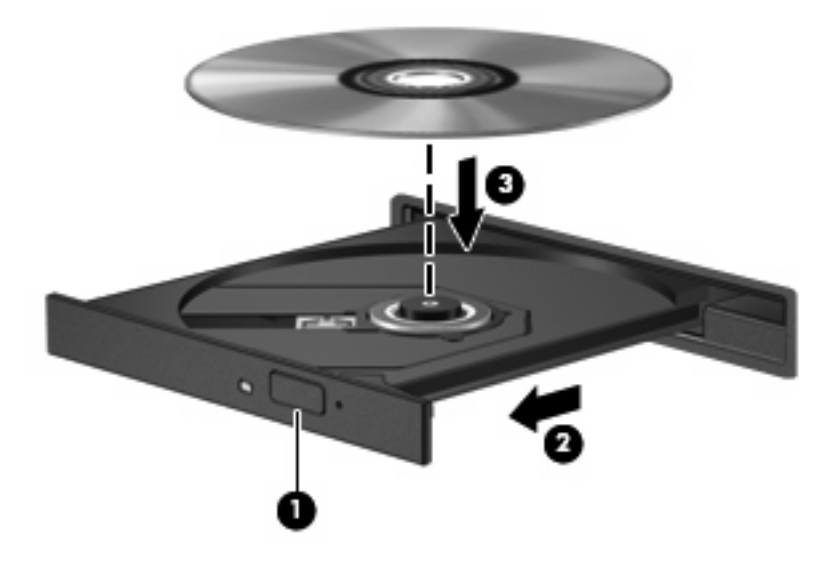

**6.** Fermez le chargeur de disques.

**FY REMARQUE :** Vous devez attendre quelques instants après l'insertion d'un disque pour commencer la lecture.

## <span id="page-57-0"></span>**Retrait d'un disque optique (CD ou DVD)**

Il y a deux manières de retirer un disque, suivant que le chargeur de disques s'ouvre normalement ou non.

### **Si le chargeur de disques s'ouvre**

- **1.** Appuyez sur le bouton de dégagement **(1)** situé sur le cache de l'unité pour ouvrir le chargeur, puis tirez délicatement celui-ci **(2)** jusqu'à ce qu'il s'arrête.
- **2.** Retirez le disque **(3)** du chargeur en appuyant délicatement sur l'axe de rotation tout en extrayant le disque par ses bords. Maintenez le disque par les bords et évitez de toucher les surfaces planes.
- **REMARQUE :** Si le chargeur n'est pas entièrement accessible, inclinez le disque délicatement pendant son retrait.

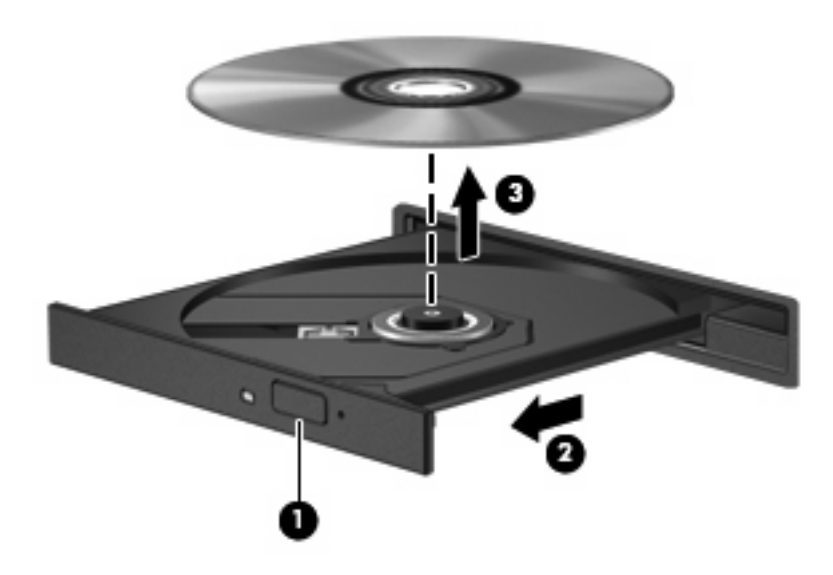

**3.** Fermez le chargeur de disques et placez le disque dans un étui de protection.

### <span id="page-58-0"></span>**Si le chargeur de disques ne s'ouvre pas**

- **1.** Introduisez l'extrémité d'un trombone **(1)** dans le trou d'éjection à l'avant de l'unité.
- **2.** Appuyez délicatement sur le trombone jusqu'au dégagement du chargeur, puis tirez celui-ci **(2)** jusqu'à ce qu'il s'arrête.
- **3.** Retirez le disque **(3)** du chargeur en appuyant délicatement sur l'axe de rotation tout en extrayant le disque par ses bords. Maintenez le disque par les bords et évitez de toucher les surfaces planes.
- **REMARQUE :** Si le chargeur n'est pas entièrement accessible, inclinez le disque délicatement pendant son retrait.

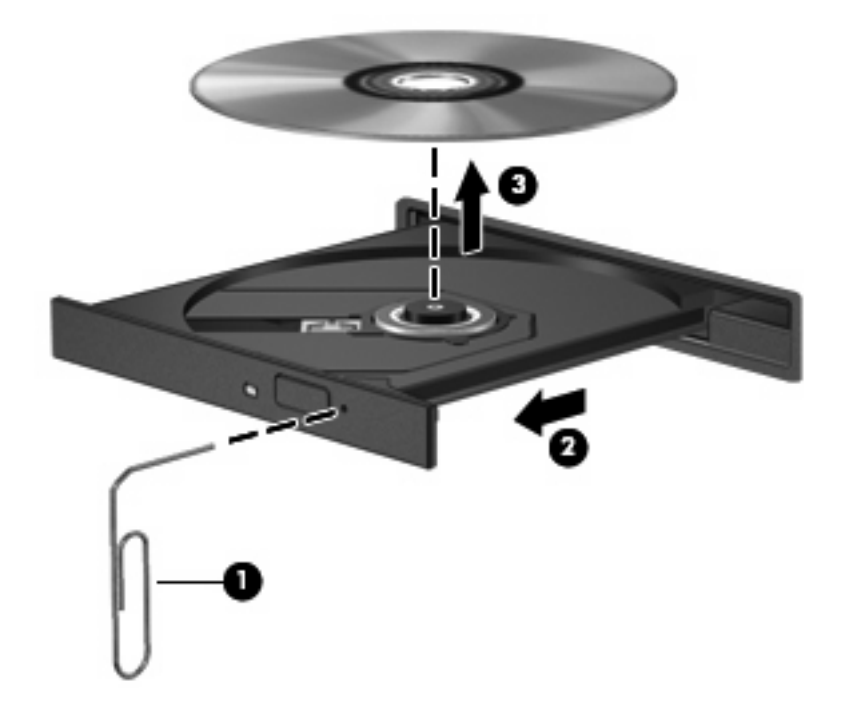

**4.** Fermez le chargeur de disques et placez le disque dans un étui de protection.

# <span id="page-59-0"></span>**A Entretien régulier**

# **Nettoyage de l'écran**

**ATTENTION :** Pour éviter de détériorer irrémédiablement l'ordinateur, ne vaporisez jamais de l'eau, des liquides de nettoyage ou des produits chimiques sur l'écran.

Pour éliminer les taches et les peluches, nettoyez fréquemment l'écran à l'aide d'un chiffon doux, humide et non pelucheux. Si l'écran doit être mieux nettoyé, utilisez un nettoyant pour écran antistatique ou des lingettes antistatiques humides.

# **Nettoyage du clavier**

**AVERTISSEMENT !** Pour éviter tout risque de choc électrique et toute détérioration des composants internes, n'utilisez pas d'embout d'aspirateur pour nettoyer le clavier. L'utilisation d'un aspirateur peut entraîner le dépôt de poussières ménagères sur le clavier.

Nettoyez régulièrement le clavier pour éviter que les touches ne deviennent collantes et pour éliminer la poussière, les peluches et les particules qui risquent de se loger sous les touches. Utilisez une bombe dépoussiérante à air comprimé avec embout directionnel permettant d'insuffler de l'air sous le clavier et autour des touches pour retirer les particules.

## **Déplacement et transport**

L'ordinateur est conçu pour vous accompagner dans vos déplacements. Pour obtenir les meilleurs résultats possibles, notez les conseils de déplacement et transport suivants :

- Avant de déplacer ou de transporter l'ordinateur, effectuez les opérations suivantes :
	- **1.** Sauvegardez vos informations.
	- **2.** Assurez-vous que l'unité optique et le connecteur PC Card sont vides.
		- **ATTENTION :** Afin de réduire les risques de détérioration de l'ordinateur, de l'unité ou la perte d'informations, retirez les disques de l'unité avant de la retirer de son compartiment, ou encore avant de la transporter, de l'envoyer ou de la stocker.
	- **3.** Éteignez et débranchez tous les périphériques externes.
	- **4.** Arrêtez l'ordinateur.
- Emportez une copie de sauvegarde de vos informations. Rangez la copie de sauvegarde loin de l'ordinateur.
- <span id="page-60-0"></span>Lorsque vous voyagez en avion, prenez l'ordinateur avec vos bagages à main. Ne l'enregistrez pas avec vos bagages.
- **ATTENTION :** Evitez l'exposition des unités aux champs magnétiques. Les dispositifs de sécurité à champs magnétiques incluent les portiques et les bâtons optiques dans les aéroports. Les dispositifs de sécurité à rayons x utilisés dans les tapis roulants n'endommagent pas les unités.
- Si vous souhaitez utiliser l'ordinateur en vol, consultez préalablement la compagnie aérienne. L'utilisation en vol de l'ordinateur est à la discrétion de la compagnie aérienne.
- Si un ordinateur reste inutilisé et débranché de toute source d'alimentation externe pendant plus de 2 semaines, retirez la batterie et stockez-la séparément.
- Si vous devez envoyer l'ordinateur ou une unité par la poste, empaquetez-le dans un emballage à bulles d'air ou un autre emballage protecteur et apposez l'inscription « FRAGILE ».
- Si l'ordinateur dispose d'un périphérique sans fil ou d'un périphérique de téléphone portable, tel que 802.11b/g, d'un périphérique GSM (Global System for Mobile Communications) ou GPRS (General Packet Radio Service), l'utilisation de ces périphériques peut être restreinte dans certains endroits. Ces restrictions peuvent s'appliquer à bord des avions, dans les hôpitaux, dans les lieux à proximité d'explosifs, dans les environnements dangereux, etc. Si vous ne connaissez pas la politique relative à l'utilisation d'un périphérique particulier, demandez l'autorisation de l'utiliser avant de le mettre sous tension.
- Si vous vous déplacez à l'étranger, appliquez les recommandations suivantes :
	- Vérifiez les réglementations douanières relatives aux ordinateurs pour tous les pays/régions où vous vous rendez.
	- Contactez le service d'assistance technique pour obtenir des informations sur les normes locales en matière de cordons d'alimentation et adaptateurs pour l'ordinateur. La tension, la fréquence et la configuration des prises varient en fonction des pays que vous visitez.
		- **AVERTISSEMENT !** Afin de réduire le risque d'électrocution, d'incendie ou de détérioration du matériel, n'essayez pas d'alimenter l'ordinateur au moyen d'un kit de conversion de tension destiné aux équipements ménagers.

# <span id="page-61-0"></span>**Index**

### **A**

adaptateur de câble modem propre au pays/région [33](#page-42-0) adaptateur secteur, connexion [23](#page-32-0) affichage images, basculer [12](#page-21-0) alimentation connexion [23](#page-32-0) économie [22](#page-31-0) emplacement des commandes et des voyants [15](#page-24-0) alimentation, identification du connecteur [6](#page-15-0) alimentation par batterie [18](#page-27-0) antennes [7](#page-16-0) antennes sans fil, identification [7](#page-16-0)

## **B**

batterie charge [20](#page-29-0) économie d'énergie [22](#page-31-0) insertion [19](#page-28-0) mise au rebut [22](#page-31-0) niveaux bas de batterie [21](#page-30-0) retrait [19](#page-28-0) stockage [22](#page-31-0) batterie, identification du voyant [2](#page-11-0) bouton d'augmentation du volume [4,](#page-13-0) [24](#page-33-0) bouton de réduction du volume [4,](#page-13-0) [24](#page-33-0) bouton droit du pavé tactile, identification [1](#page-10-0) bouton gauche du pavé tactile, identification [1](#page-10-0) boutons à droite sur le pavé tactile [1](#page-10-0) alimentation [3](#page-12-0), [15](#page-24-0)

augmentation du volume [4](#page-13-0), [24](#page-33-0) gauche du pavé tactile [1](#page-10-0) Muet [4,](#page-13-0) [24](#page-33-0), [25](#page-34-0) périphériques sans fil [4](#page-13-0) réduction du volume [4,](#page-13-0) [24](#page-33-0)

### **C**

câble modem adaptateur de câble modem propre au pays/région [33](#page-42-0) circuits de suppression des parasites [32](#page-41-0) connexion [32](#page-41-0) câble réseau circuit de suppression de bruit [35](#page-44-0) connexion [35](#page-44-0) câbles LAN [35](#page-44-0) modem [32](#page-41-0) USB [41](#page-50-0) câble USB, connexion [41](#page-50-0) casque (sortie audio), prise [5](#page-14-0) casques [24](#page-33-0) CD insertion [47](#page-56-0) lecture [27](#page-36-0) retrait [48](#page-57-0) charge de batteries [20](#page-29-0) circuit de suppression de bruit câble réseau [35](#page-44-0) circuits de suppression des parasites câble modem [32](#page-41-0) clavier, identification des touches d'activation [10](#page-19-0) clavier, nettoyage [50](#page-59-0) commutateur de l'affichage de l'écran, identification [4,](#page-13-0) [15](#page-24-0)

compartiment, module mémoire [7](#page-16-0) compartiment de la batterie, identification [7](#page-16-0) compartiments batterie [7](#page-16-0) disque Flash [7](#page-16-0) composants antennes sans fil [7](#page-16-0) côté droit [5](#page-14-0) côté gauche [5](#page-14-0) face inférieure [6](#page-15-0) panneau avant [5](#page-14-0) Computer Setup mot de passe de mise sous tension [38](#page-47-0) concentrateurs [41](#page-50-0) configuration, ordinateur [1](#page-10-0) configuration d'un réseau WLAN [29](#page-38-0) connecteur d'amarrage, identification [7](#page-16-0) connecteur de batterie secondaire, identification [7](#page-16-0) connecteur de PC Card, identification [6](#page-15-0) connecteurs amarrage [7](#page-16-0) batterie secondaire [7](#page-16-0) câble de sécurité [5](#page-14-0) PC Card [6](#page-15-0) connexion, alimentation externe [23](#page-32-0) connexion à un réseau WLAN [30](#page-39-0) connexion à un réseau WLAN d'entreprise [30](#page-39-0) connexion à un réseau WLAN public [30](#page-39-0) cordon, alimentation [51](#page-60-0)

### **D**

dégagement de la batterie, loquets [7](#page-16-0) déplacement avec l'ordinateur [22](#page-31-0), [50](#page-59-0) déplacement avec l'ordinateur étiquettes de certification de périphérique sans fil [8](#page-17-0) modem, étiquette d'homologation [8](#page-17-0) dispositif antivol, identification du connecteur [5](#page-14-0) dispositifs de sécurité dans les aéroports [45](#page-54-0) disque Flash, identification du compartiment [7](#page-16-0) disque optique insertion [47](#page-56-0) retrait [48](#page-57-0) droits d'auteur, avertissement [27](#page-36-0) DVD insertion [47](#page-56-0) lecture [27](#page-36-0) retrait [48](#page-57-0)

### **E**

échap, identification de la touche [4](#page-13-0) économie d'énergie [22](#page-31-0) écouteurs [24](#page-33-0) écran luminosité de l'écran, touches d'activation [12](#page-21-0) nettoyage [50](#page-59-0) entrée audio (microphone), prise [5](#page-14-0), [24,](#page-33-0) [25](#page-34-0) étiquettes certification de périphérique sans fil [8](#page-17-0) homologation du modem [8](#page-17-0) réglementations [8](#page-17-0) service tag [8](#page-17-0) WLAN [8](#page-17-0)

### **F**

faire basculer l'image à l'écran [12](#page-21-0) fn, touche [10](#page-19-0) fn+f3, identification de la touche [16](#page-25-0) fonctions audio [24](#page-33-0)

### **H**

haut-parleurs [24](#page-33-0)

### **I**

informations sur la charge des batteries [12](#page-21-0) informations système, touches d'activation [11](#page-20-0) installation d'une connexion Internet [29](#page-38-0) interrupteur d'alimentation identification [3](#page-12-0), [15](#page-24-0)

### **L**

lecteur de cartes de visite, identification [7](#page-16-0) logiciel, utilisation [27](#page-36-0) logiciels de modem problèmes de connexion en déplacement [34](#page-43-0) sélection/ajout d'un site [34](#page-43-0) logiciels multimédia ouverture [27](#page-36-0) utilisation [27](#page-36-0) loquet d'ouverture de l'écran, identification [5](#page-14-0) loquets, dégagement de la batterie [7](#page-16-0) loquets de dégagement de la batterie [7,](#page-16-0) [19](#page-28-0) luminosité de l'écran, touches d'activation [12](#page-21-0)

### **M**

microphone (entrée audio), prise [5](#page-14-0) microphones pris en charge [25](#page-34-0) mise hors tension [16](#page-25-0) mise hors tension de l'ordinateur [16](#page-25-0) modem, étiquette d'homologation [8](#page-17-0) modem, identification de la prise [6](#page-15-0) module mémoire, identification du compartiment [7](#page-16-0) moniteur, connexion [26](#page-35-0) moniteur externe, port [26](#page-35-0) mot de passe administrateur [38](#page-47-0) mot de passe utilisateur [38](#page-47-0)

mots de passe administrateur [38](#page-47-0) mise sous tension [38](#page-47-0) utilisateur [38](#page-47-0) Muet, bouton [24,](#page-33-0) [25](#page-34-0) Muet, identification du voyant [2](#page-11-0)

### **N**

nettoyage de l'écran [50](#page-59-0) nettoyage du clavier [50](#page-59-0) niveau bas de batterie [21](#page-30-0) niveau critique de la batterie [21](#page-30-0) nom et numéro du produit de l'ordinateur [8](#page-17-0) numéro de série, ordinateur [8](#page-17-0)

### **O**

ouvertures d'aération, identification [6](#page-15-0), [7](#page-16-0)

### **P**

pavé numérique, identification des touches [4](#page-13-0) pavé numérique externe utilisation [14](#page-23-0) verr num [14](#page-23-0) pavé numérique intégré activation et désactivation [13](#page-22-0) basculement des fonctions de touche [14](#page-23-0) identification [12](#page-21-0) utilisation [13](#page-22-0) pavé tactile boutons [1](#page-10-0) identification [1](#page-10-0) pavé tactile, identification de la zone de défilement [1](#page-10-0) PC Card insertion [43](#page-52-0) retrait [44](#page-53-0) périphériques de pointage, définition des préférences [10](#page-19-0) périphériques sans fil, étiquette de certification [8](#page-17-0) périphériques sans fil, identification des boutons [4](#page-13-0) périphériques sans fil, identification du voyant [2](#page-11-0) périphériques USB connexion [41](#page-50-0)

description [41](#page-50-0) retrait [42](#page-51-0) port de moniteur externe [6](#page-15-0) ports moniteur externe [6,](#page-15-0) [26](#page-35-0) USB [5](#page-14-0), [6](#page-15-0), [41](#page-50-0) prises entrée audio (microphone) [5,](#page-14-0) [24](#page-33-0), [25](#page-34-0) RJ-11 (modem) [6](#page-15-0) RJ-45 (réseau) [6](#page-15-0) sortie audio (casque) [5,](#page-14-0) [24](#page-33-0), [25](#page-34-0) programmes, utilisation [27](#page-36-0) projecteur, connexion [26](#page-35-0) protection de la lecture [27](#page-36-0)

### **R**

réglementations, informations étiquettes de certification de périphérique sans fil [8](#page-17-0) modem, étiquette d'homologation [8](#page-17-0) réglementations, étiquette [8](#page-17-0) réseau, identification de la prise [6](#page-15-0) réseau local (LAN) câble de connexion [35](#page-44-0) câble requis [35](#page-44-0) réseau local sans fil (WLAN) connexion [30](#page-39-0) connexion à un réseau WLAN d'entreprise [30](#page-39-0) connexion à un réseau WLAN public [30](#page-39-0) matériel requis [29](#page-38-0) sécurité [30](#page-39-0) réseau sans fil (WLAN) plage de fonctionnement [30](#page-39-0) résolution des problèmes [34](#page-43-0) RJ-11 (modem), identification de la prise [6](#page-15-0) RJ-45 (réseau), identification de la prise [6](#page-15-0)

### **S**

sécurité, sans fil [30](#page-39-0) service tag [8](#page-17-0) sortie audio (casque), prise [5](#page-14-0), [24](#page-33-0), [25](#page-34-0)

souris, externe connexion [10](#page-19-0) définition des préférences [10](#page-19-0) stockage d'une batterie [22](#page-31-0) support inscriptible [17](#page-26-0) support lisible [17](#page-26-0) support multimédia [17](#page-26-0) système bloqué [16](#page-25-0) système d'exploitation [16](#page-25-0)

### **T**

température [22](#page-31-0) température de batterie [22](#page-31-0) touche d'activation Veille [11](#page-20-0) touche des applications, Windows [4](#page-13-0) touche fn [4](#page-13-0) touches applications Windows [4](#page-13-0) échap [4](#page-13-0) fn [4](#page-13-0) fonction [4](#page-13-0) logo Windows [4](#page-13-0) pavé numérique [4](#page-13-0) touches d'activation activation du mode Veille [11](#page-20-0) description [10](#page-19-0) faire basculer l'image à l'écran [12](#page-21-0) informations sur la charge des batteries [12](#page-21-0) utilisation [11](#page-20-0) touches de fonction [4](#page-13-0), [10](#page-19-0) touches d'activation affichage des informations système [11](#page-20-0) augmentation de la luminosité de l'écran [12](#page-21-0) réduction de la luminosité de l'écran [12](#page-21-0) transport de l'ordinateur [50](#page-59-0) types de transmission vidéo [12](#page-21-0)

### **U**

unité, identification du voyant [3](#page-12-0) unité optique identification [5](#page-14-0) utilisation [27](#page-36-0) USB, concentrateurs [41](#page-50-0)

USB, identification des ports [5](#page-14-0), [6,](#page-15-0) [41](#page-50-0)

## **V**

veille activation [17](#page-26-0) sortie [17](#page-26-0) verr maj, identification du voyant [2](#page-11-0) verr num, identification du voyant [2](#page-11-0) verr num de pavé numérique externe [14](#page-23-0) volume, bouton Muet [4](#page-13-0), [24](#page-33-0), [25](#page-34-0) volume, réglage [25](#page-34-0) voyant d'alimentation identification [2](#page-11-0), [15](#page-24-0) voyant de batterie [20,](#page-29-0) [21](#page-30-0) voyant de la batterie [16](#page-25-0) voyants alimentation [2,](#page-11-0) [15](#page-24-0) batterie [2](#page-11-0), [16](#page-25-0) Muet<sub>2</sub> périphériques sans fil [2](#page-11-0) unité [3](#page-12-0) verr maj [2](#page-11-0) verr num [2](#page-11-0)

## **W**

Windows, identification de la touche des applications [4](#page-13-0) Windows, identification de la touche logo [4](#page-13-0) WLAN, étiquette [8](#page-17-0)

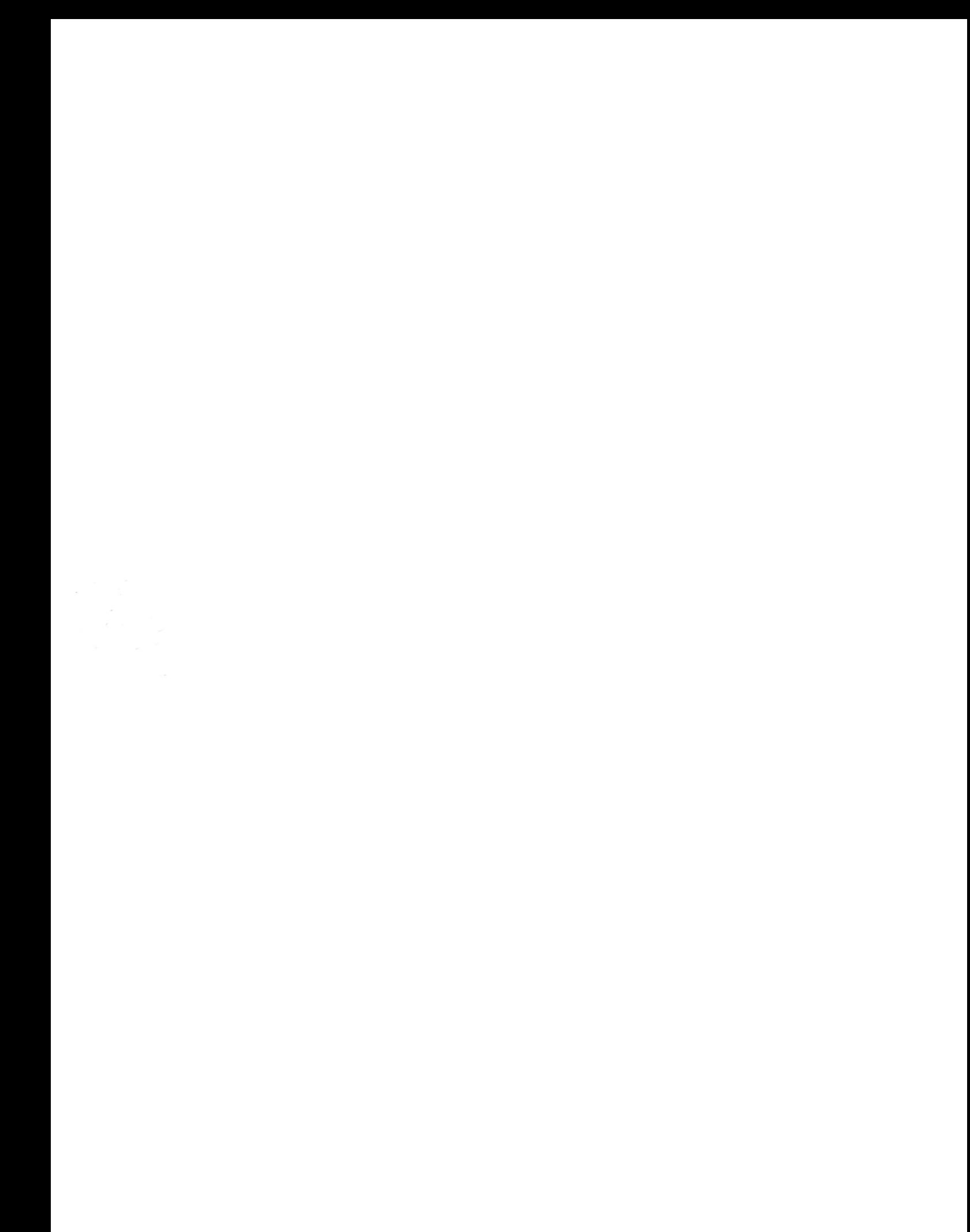